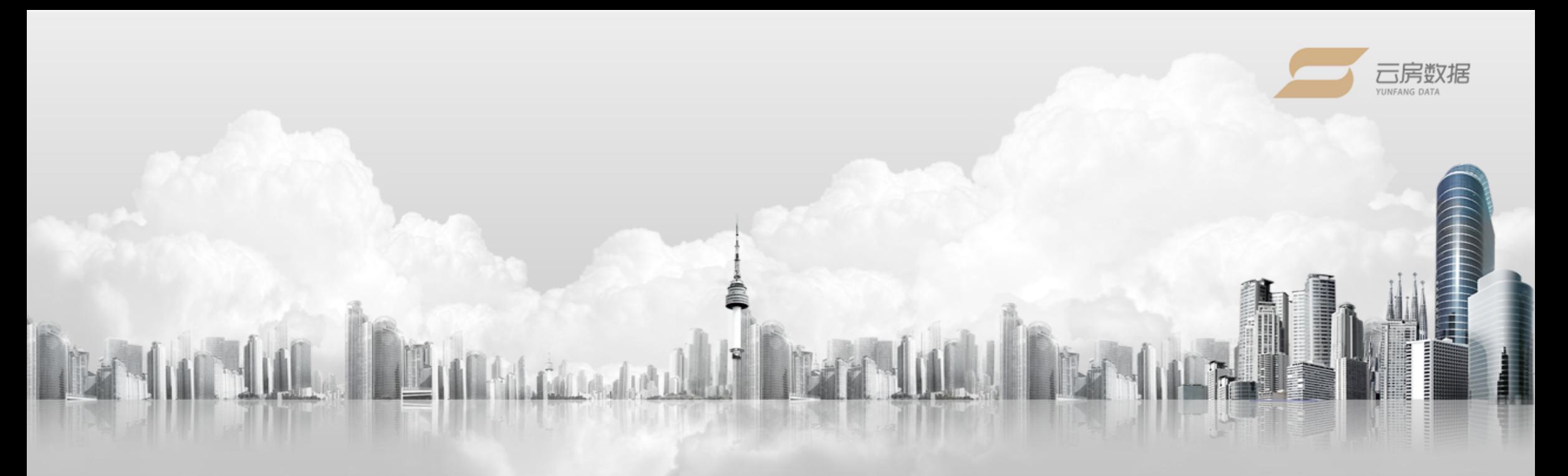

# **房估估操作手册**

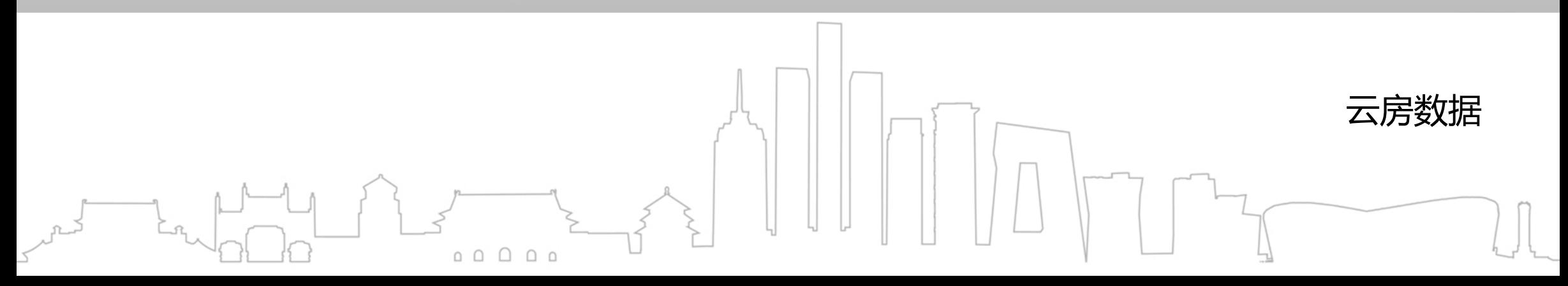

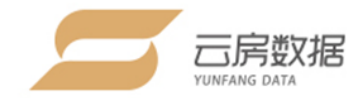

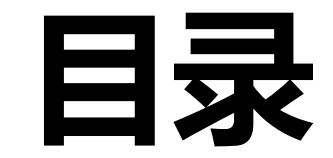

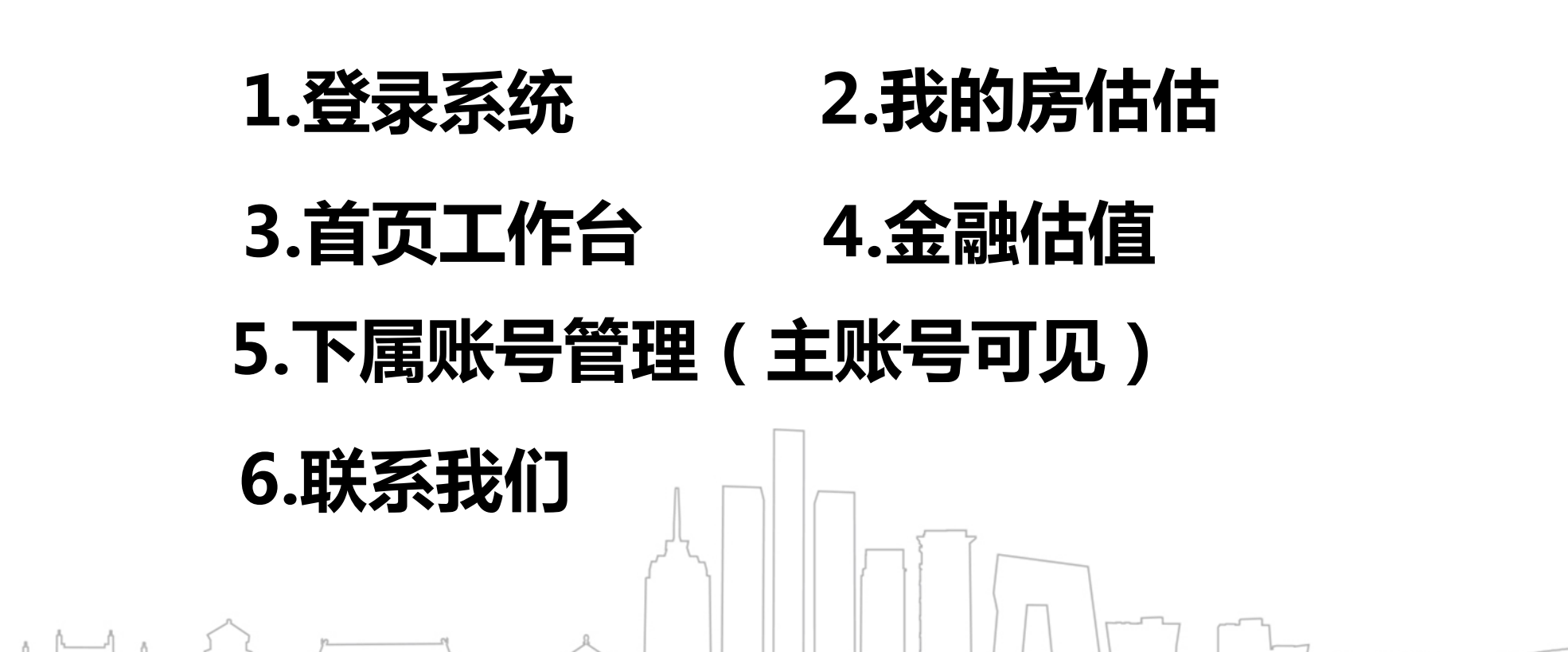

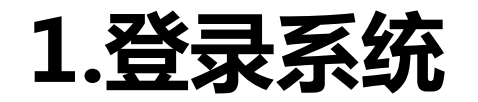

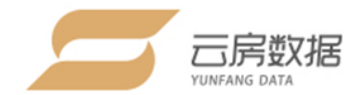

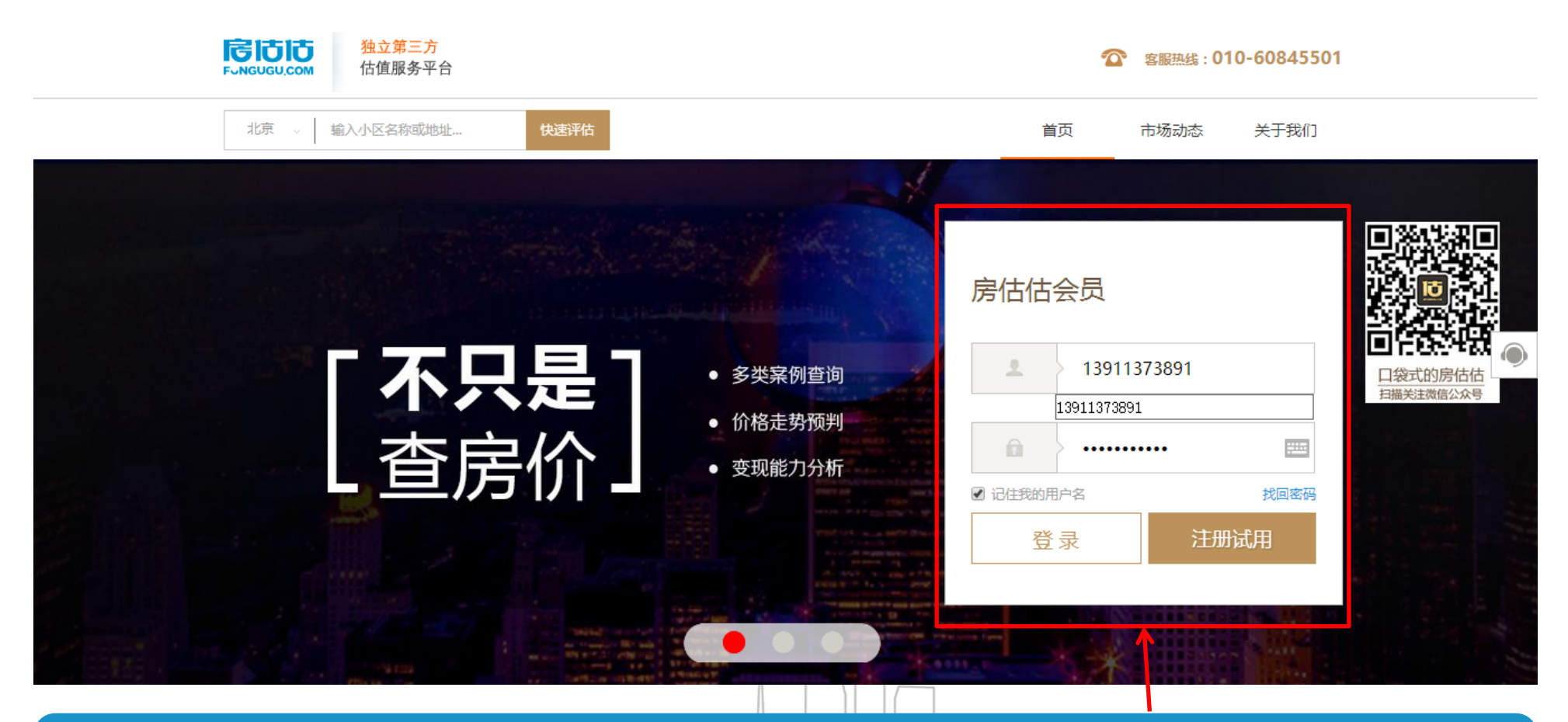

系统地址:http://www.fungugu.com

用户登录框:用户名+密码,初始密码88888,为了保障账户安全,请您登陆系统后修改您的密码!

 $\begin{array}{c} \circ \\ \circ \\ \circ \end{array}$ 

返回目录

### **2.我的房估估**

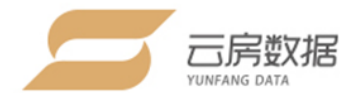

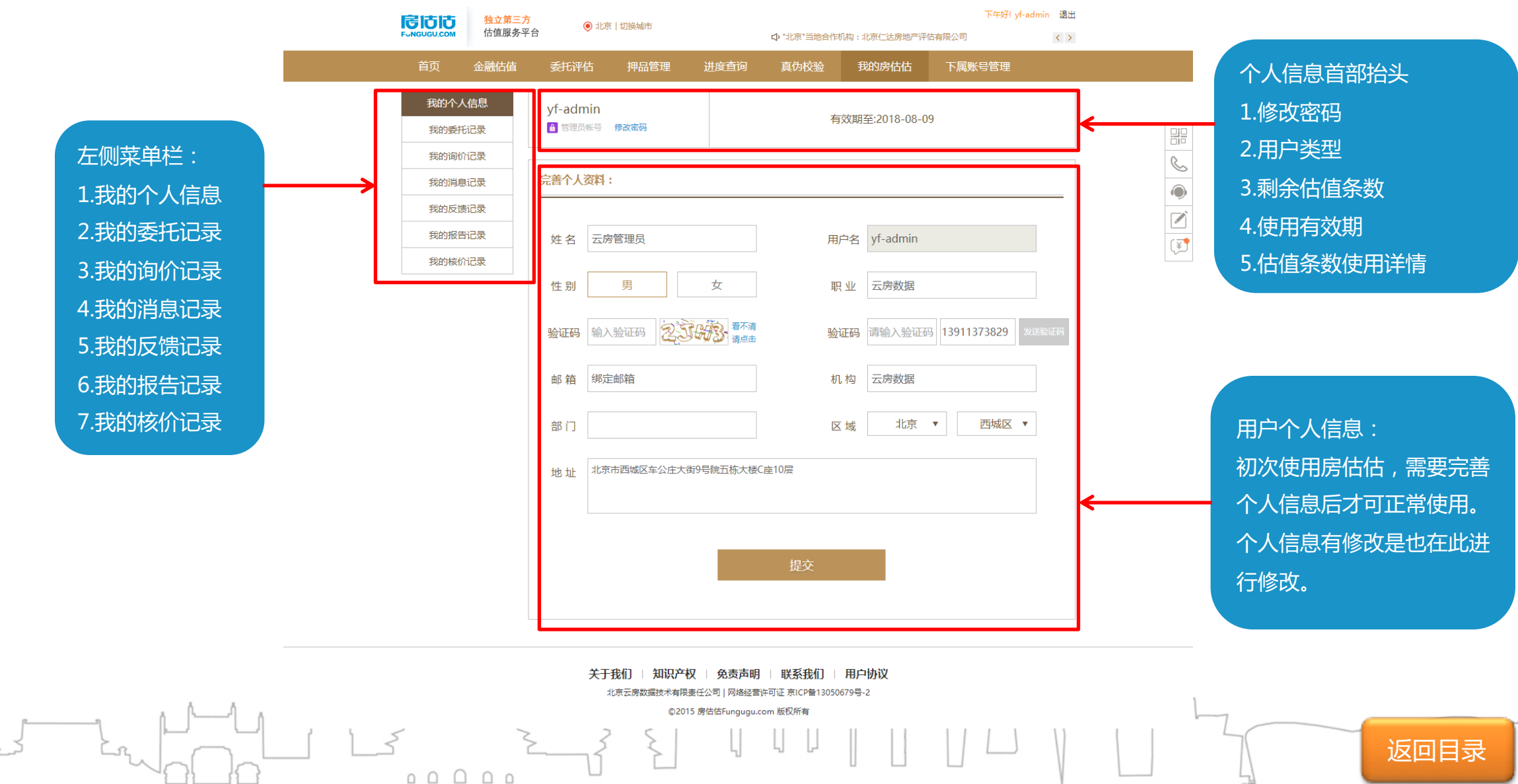

#### **2.1我的房估估-个人信息管理**

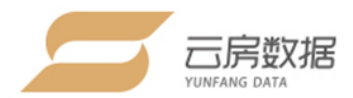

**修改密码**

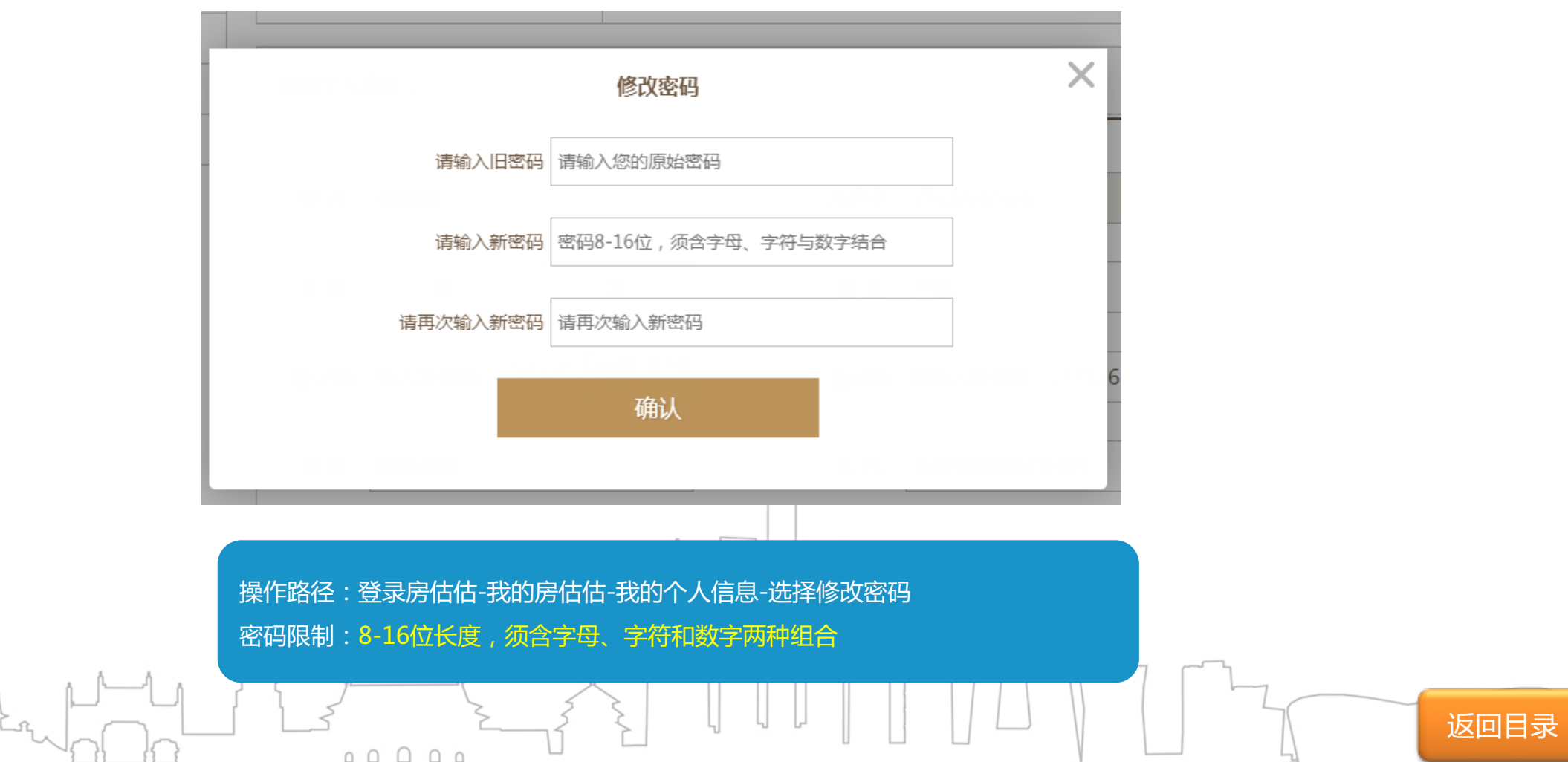

### **2.2我的房估估-历史记录**

**消息记录 反馈记录**

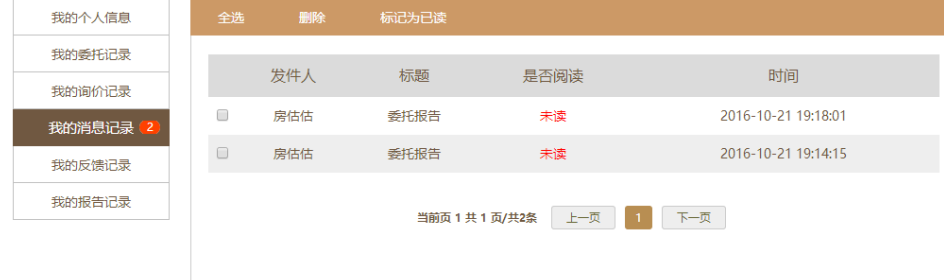

#### **询价记录(金融估值记录)**

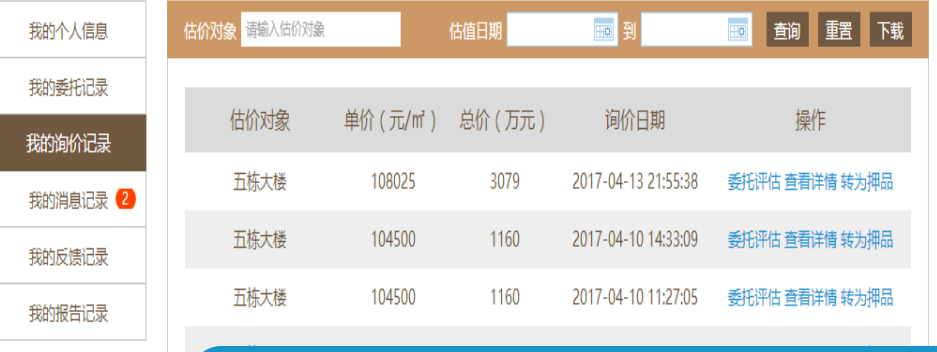

操作路径:登录房估估-我的房估估-选择不同的记录类型 分为4大类:估值、人工询价、消息、反馈 主要用于查询您的各项记录

#### **核价记录(人工询价记录)**

状态

未回复

当前页 1 共 1 页/共1条 上一页 1 下一页

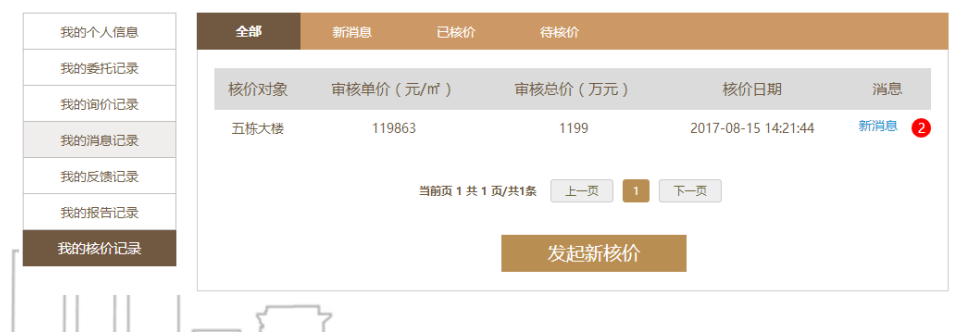

反馈状态 全部

 $\overline{\phantom{a}}$ 

反馈内容

ah sdha idh ihq iwd

我的个人信息

我的委托记录

我的询价记录

我的报告记录

我的消息记录 2 我的反馈记录

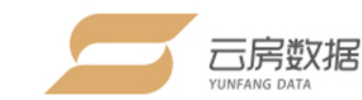

时间

2016-09-28 13:48:27

Щ

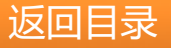

### **3.首页工作台**

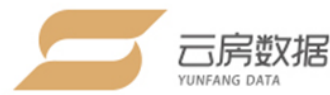

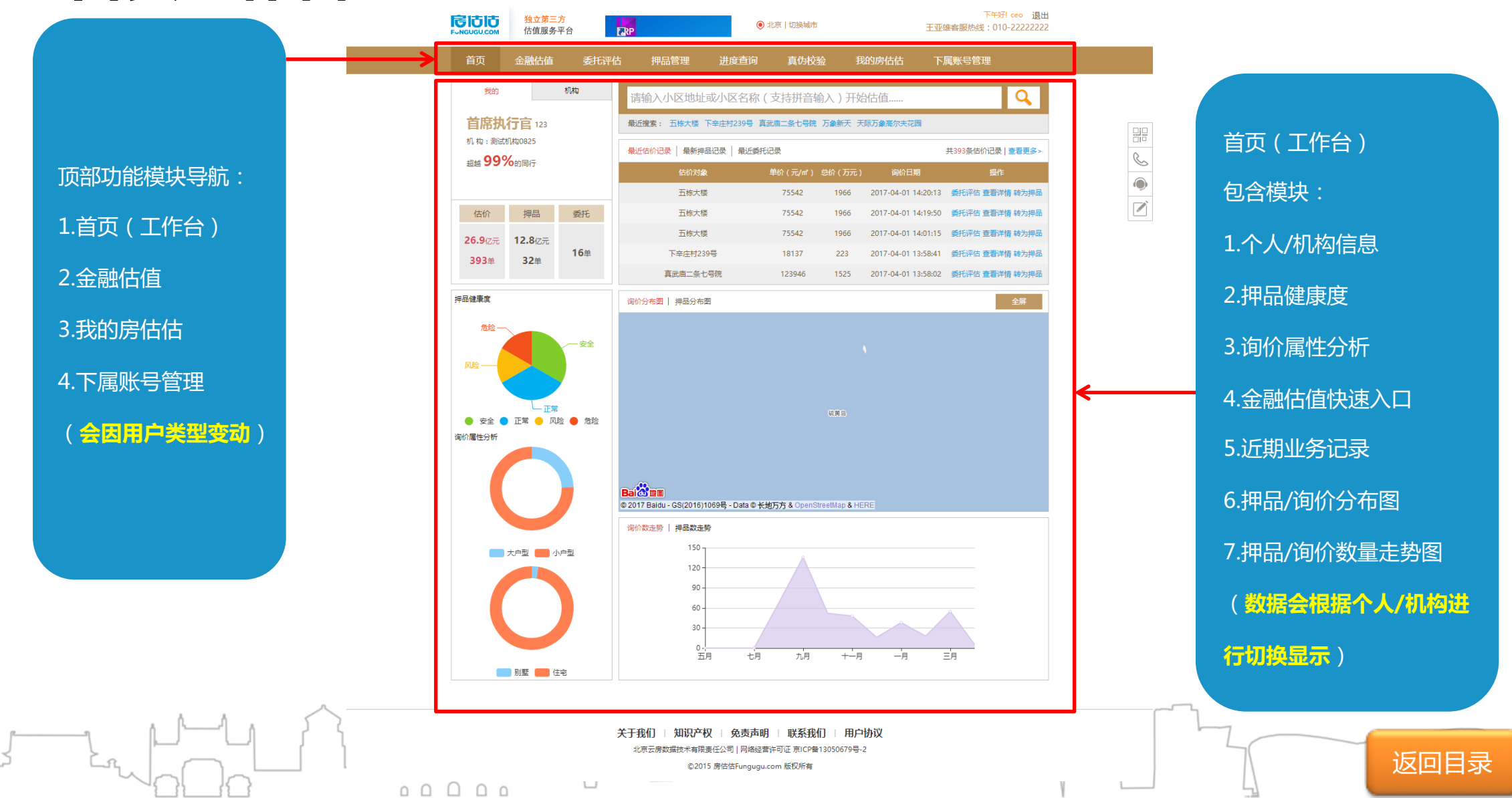

### **3.1 个人/机构信息**

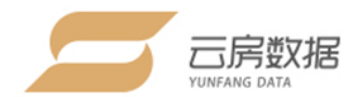

返回目录

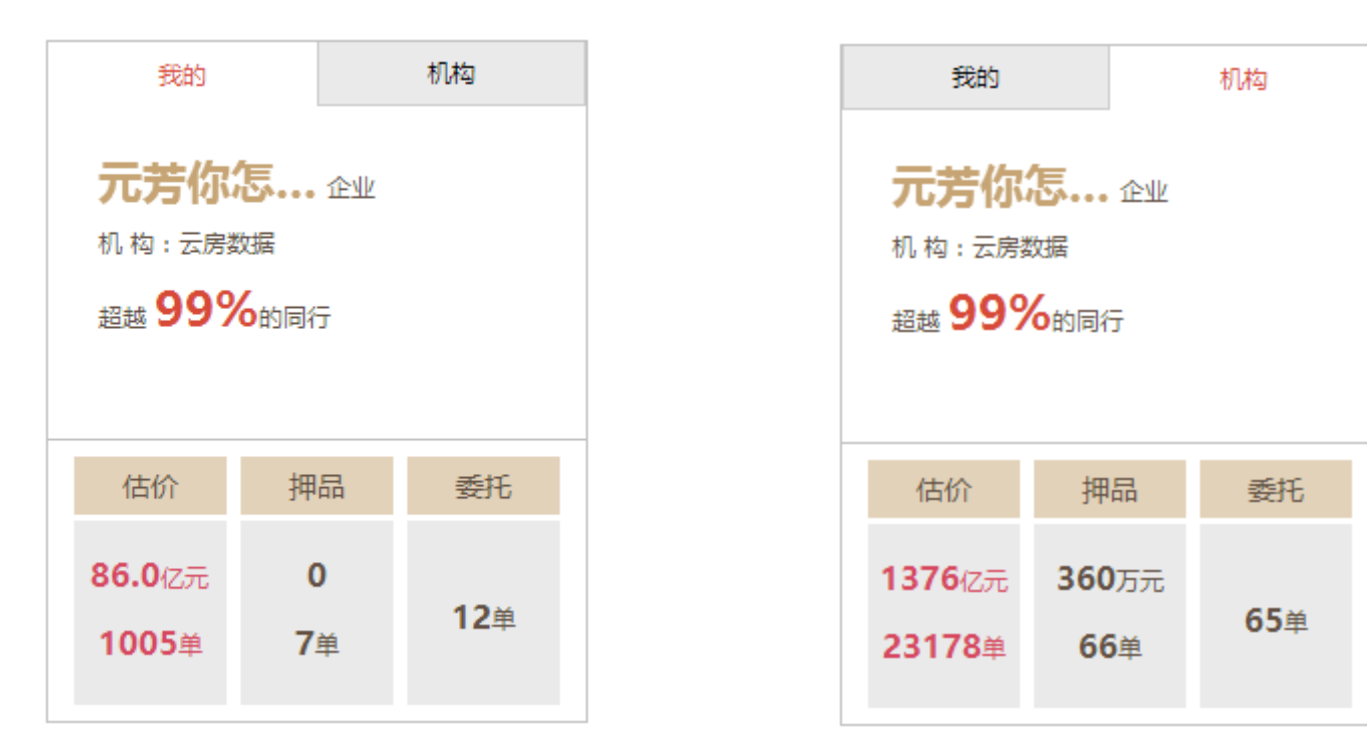

l 个人信息展示:登录后默认显示个人信息,以及在房估估 产生的估价、押品的统计信息。 ● 可点击不同的分类快速访问对应的记录

 $\begin{array}{c} \circ \\ \circ \\ \circ \end{array}$ 

- 机构信息展示: 通过顶部按钮点击切换, 展示所属机构的 统计新。
- 数据切换让管理者更了解机构业务情况。

### **3.2 金融估值/近期业务记录**

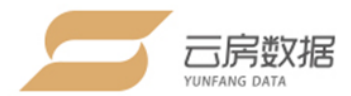

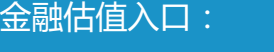

小区检索条件包括:

1.小区名称

2.小区别名

3.小区地址

4.小区地址别名

5.以上类型拼音

6.以上类型首字母拼音

7.房本地址查询

最近搜索:展示最近5次 搜索的小区名称

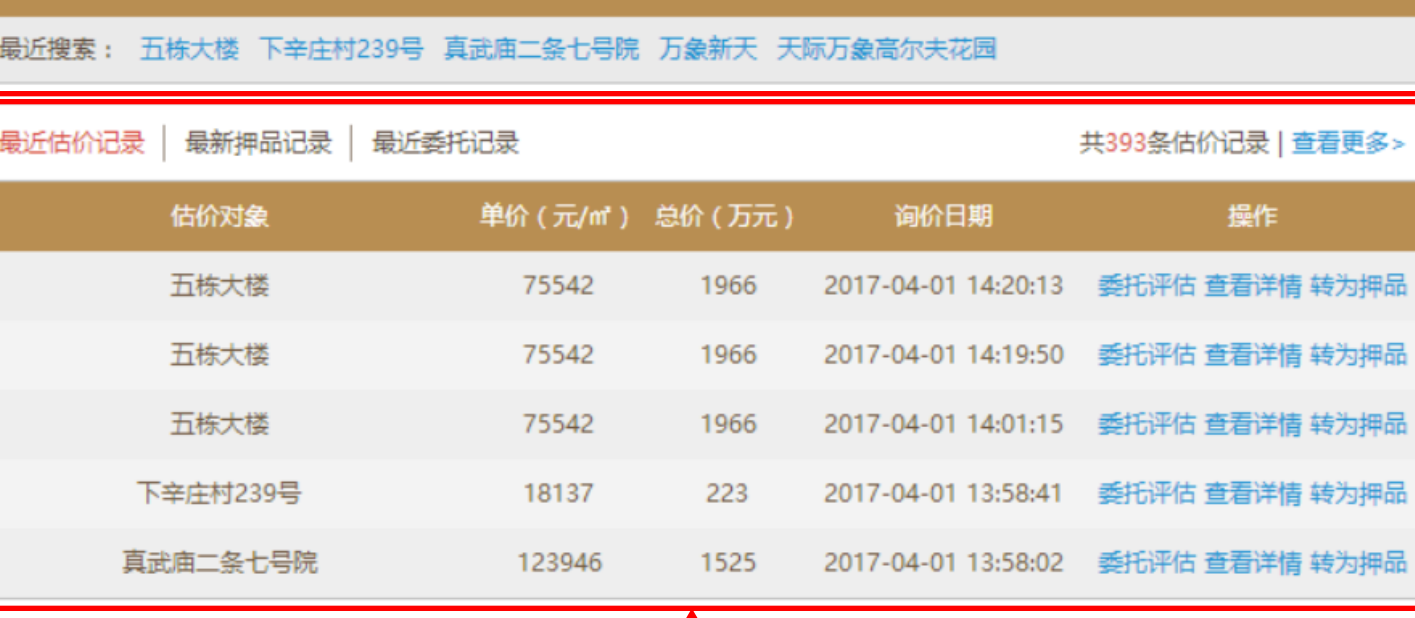

请输入小区地址或小区名称(支持拼音输入)开始估值......

最近业务记录:

切换显示最近的5条估价、押品和委托记录,右上角有业务总量统计和全部记录统计页面入口。 1.估价纪录:除基础展示字段和查看详情全部估价信息,还可进行重新估价、进行线下委托或转为押品的操作;

#### **4.1 金融估值-1**

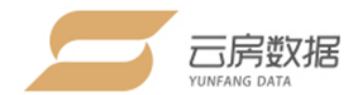

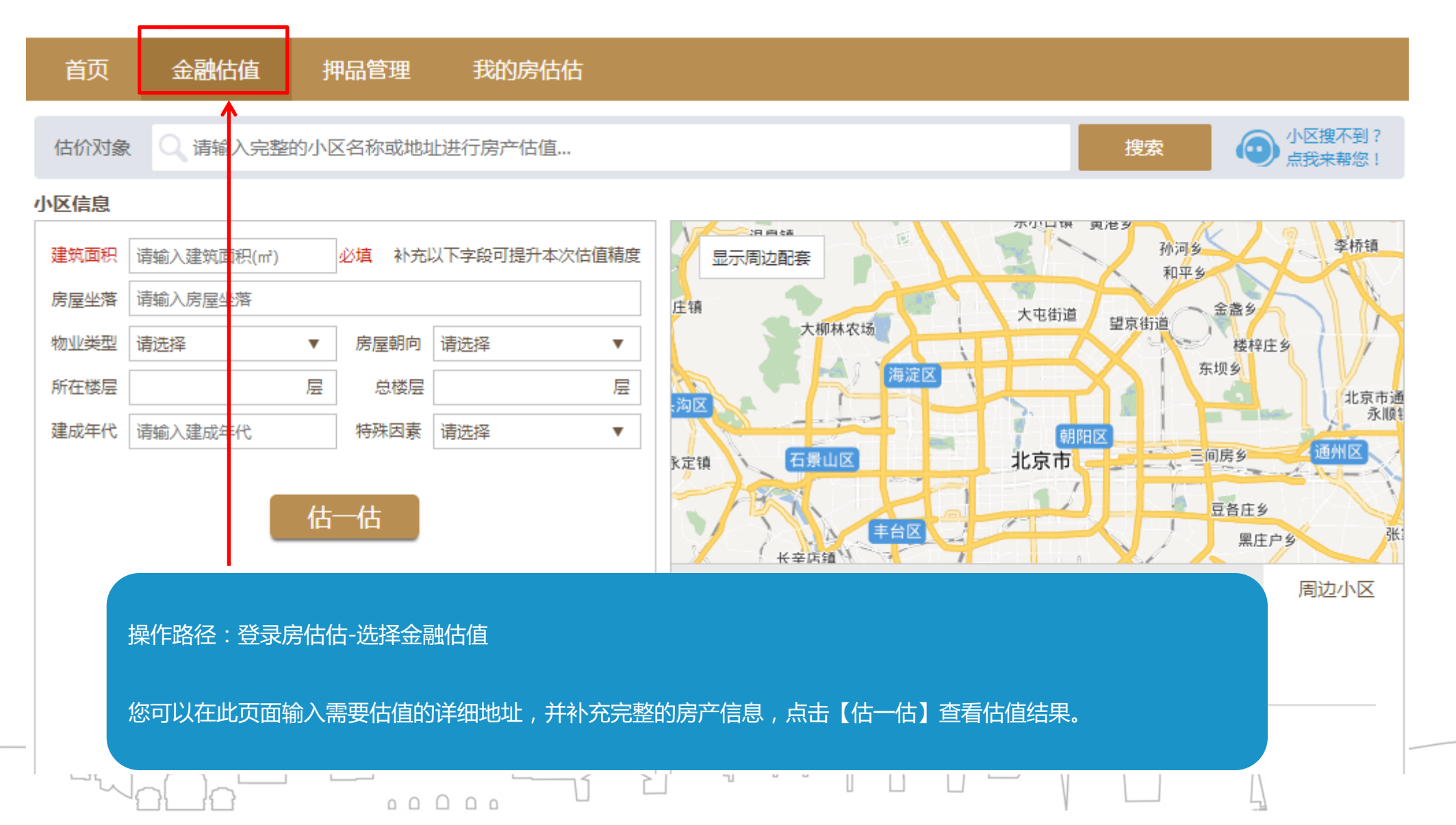

#### **4. 金融估值-2**

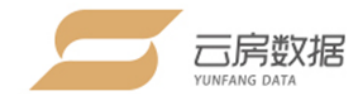

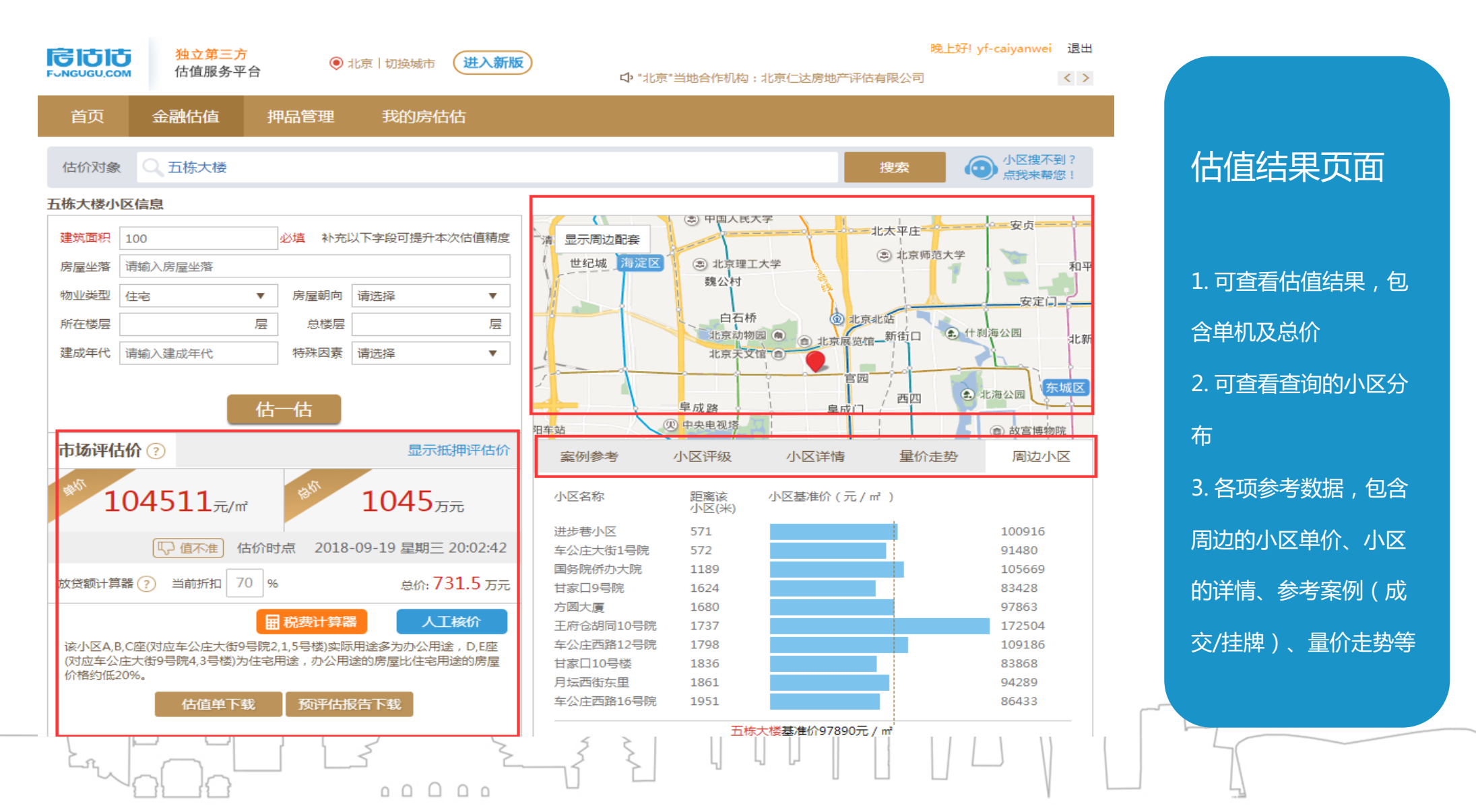

### **4. 1 金融估值-小区检索**

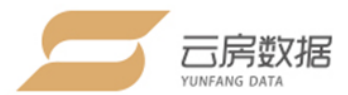

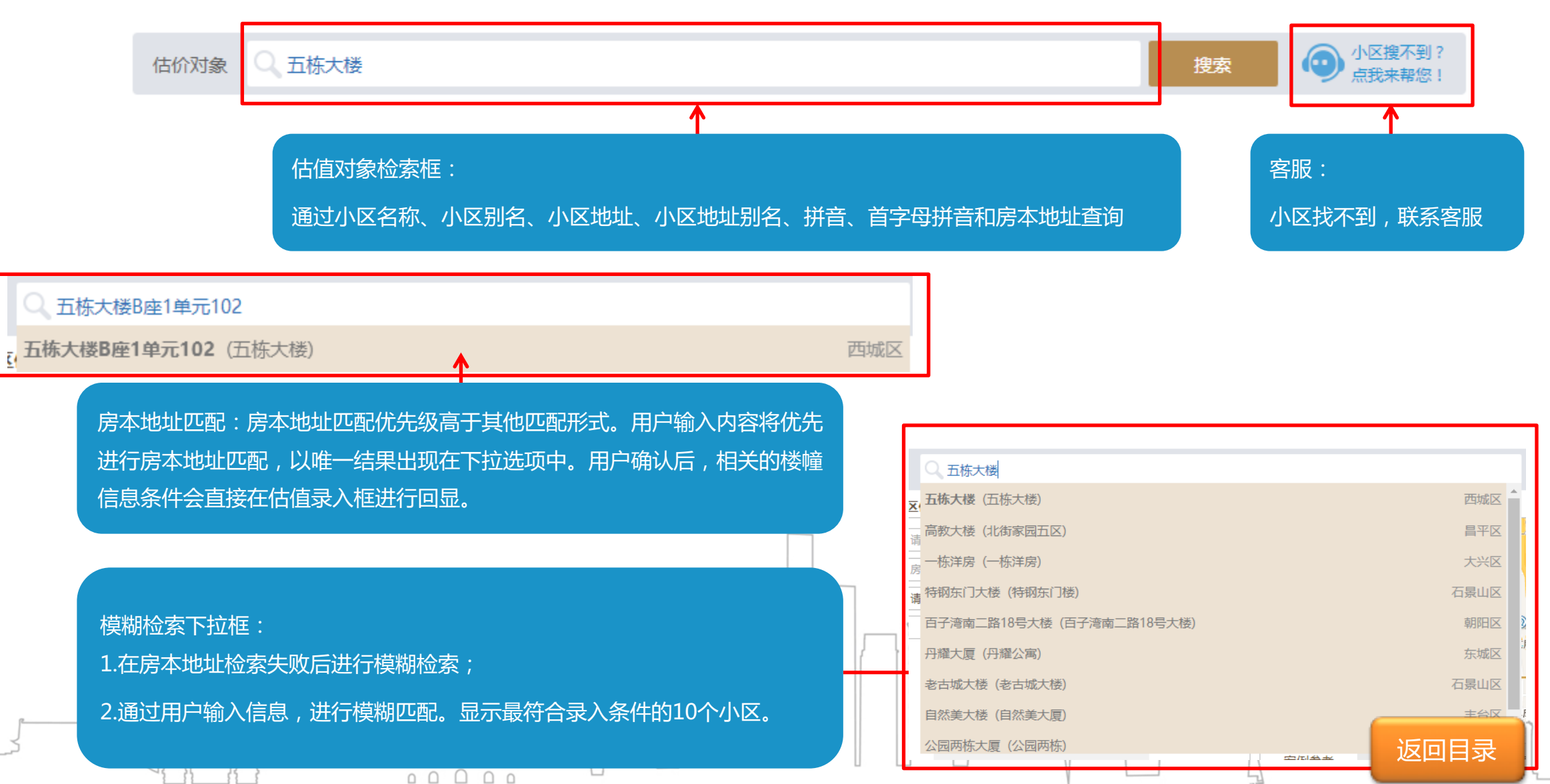

#### **4.2 金融估值-信息录入**

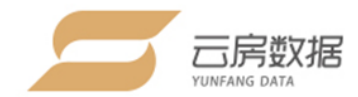

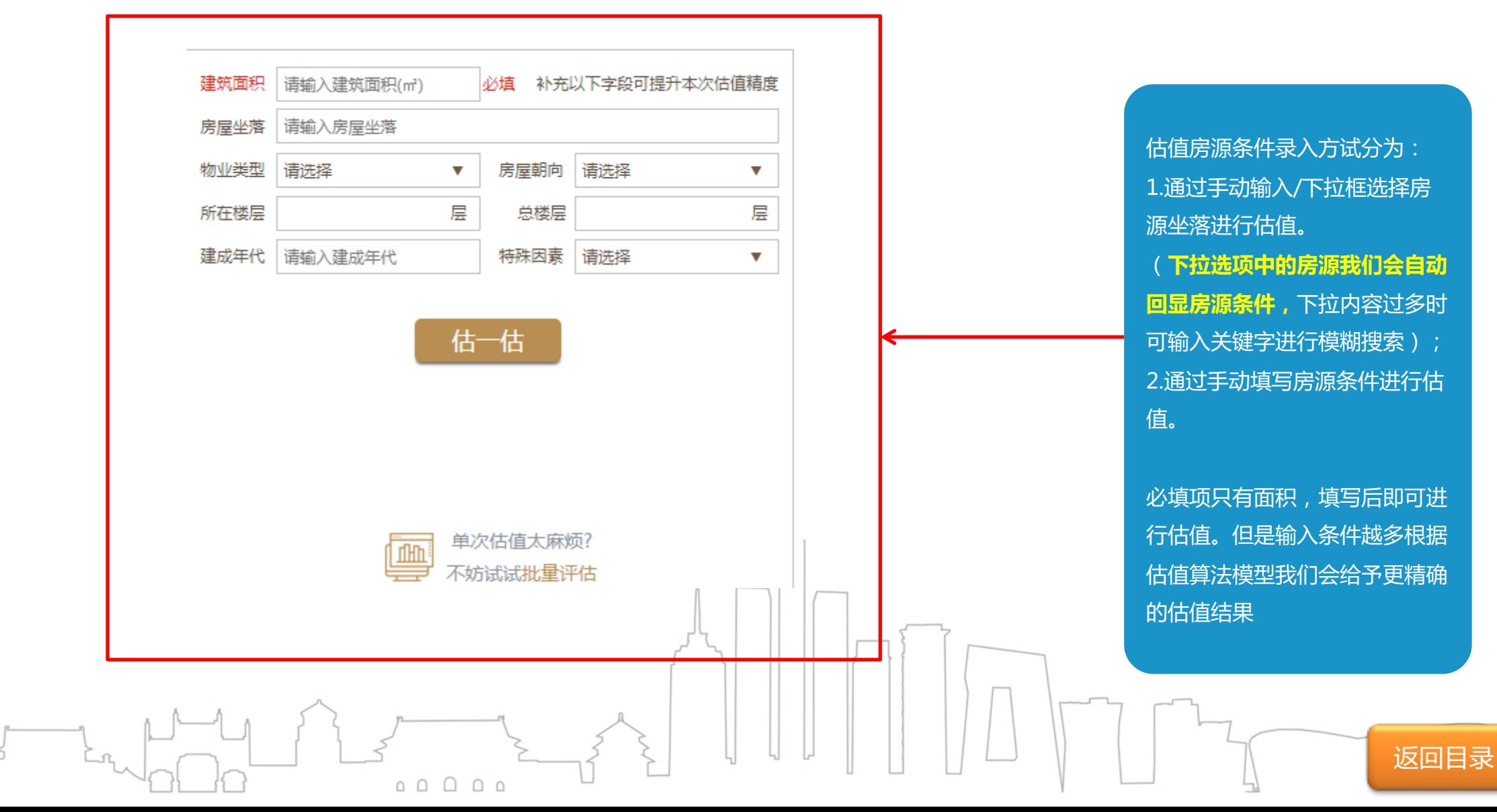

#### **4.3 金融估值-估值结果**

 $53$ 

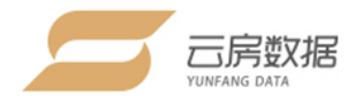

返回目录

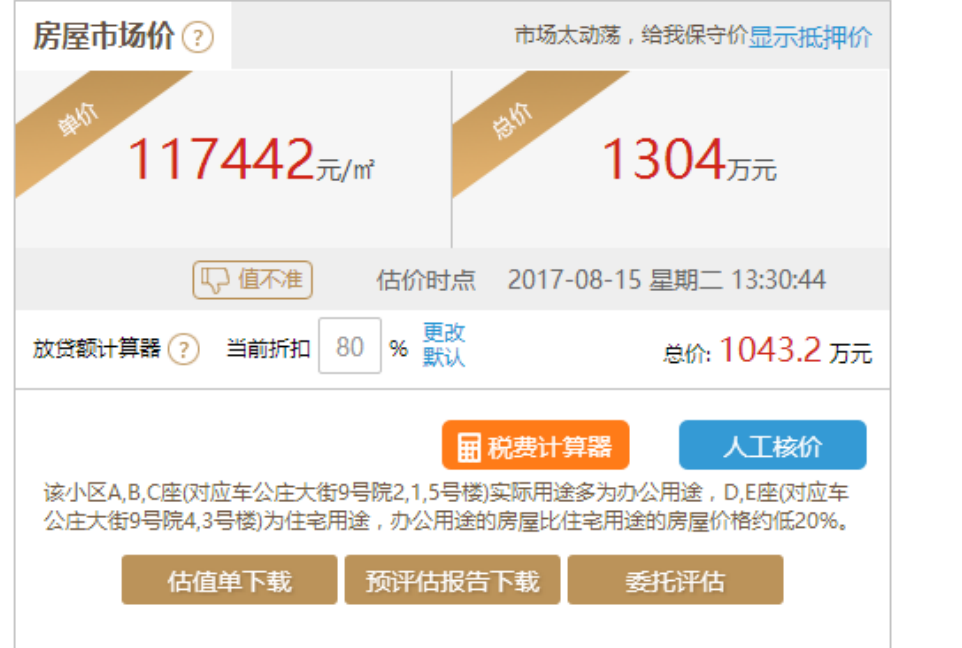

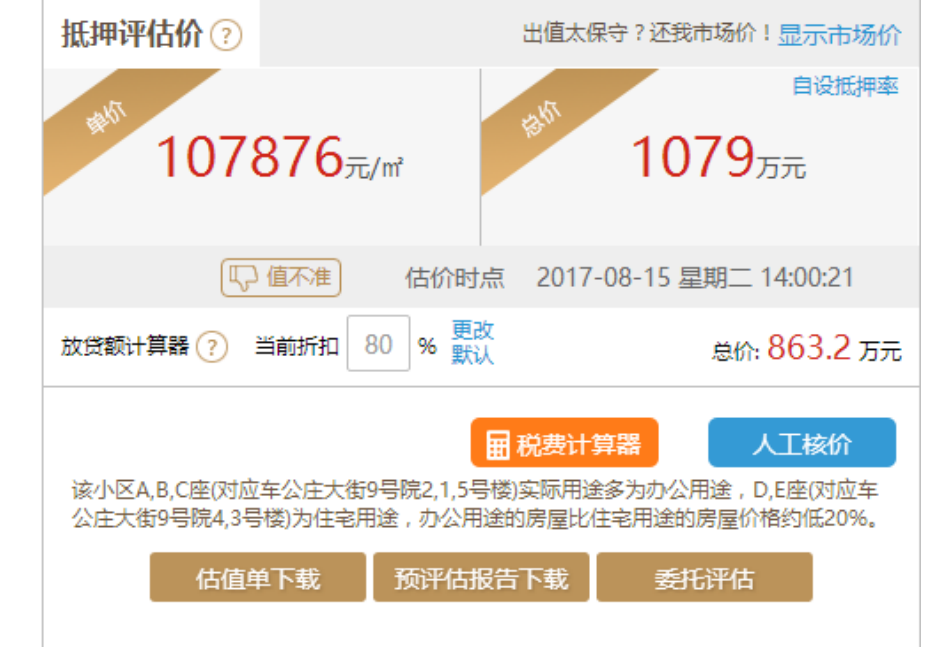

#### 估值结果: 1.估值结果包括;房屋市场价(房屋市场交易价格)和抵押评估价(基于风险把控原则的抵押评估价) 2.估值结果展示:机构主账号可以设定估值结果默认展示价格为房屋市场价或抵押评估价; 3.自设抵押率:机构主账号可以根据自身情况设定抵押率,计算抵押评估价; 4.放贷额计算器:根据出值结果和房贷折扣系数进行放贷额计算; 5.其他功能:估值单、预评估报告、委托评估、税费计算器和人工核价。

 $\Box$ 

#### **4.4 金融估值-估值结果异议**

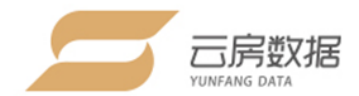

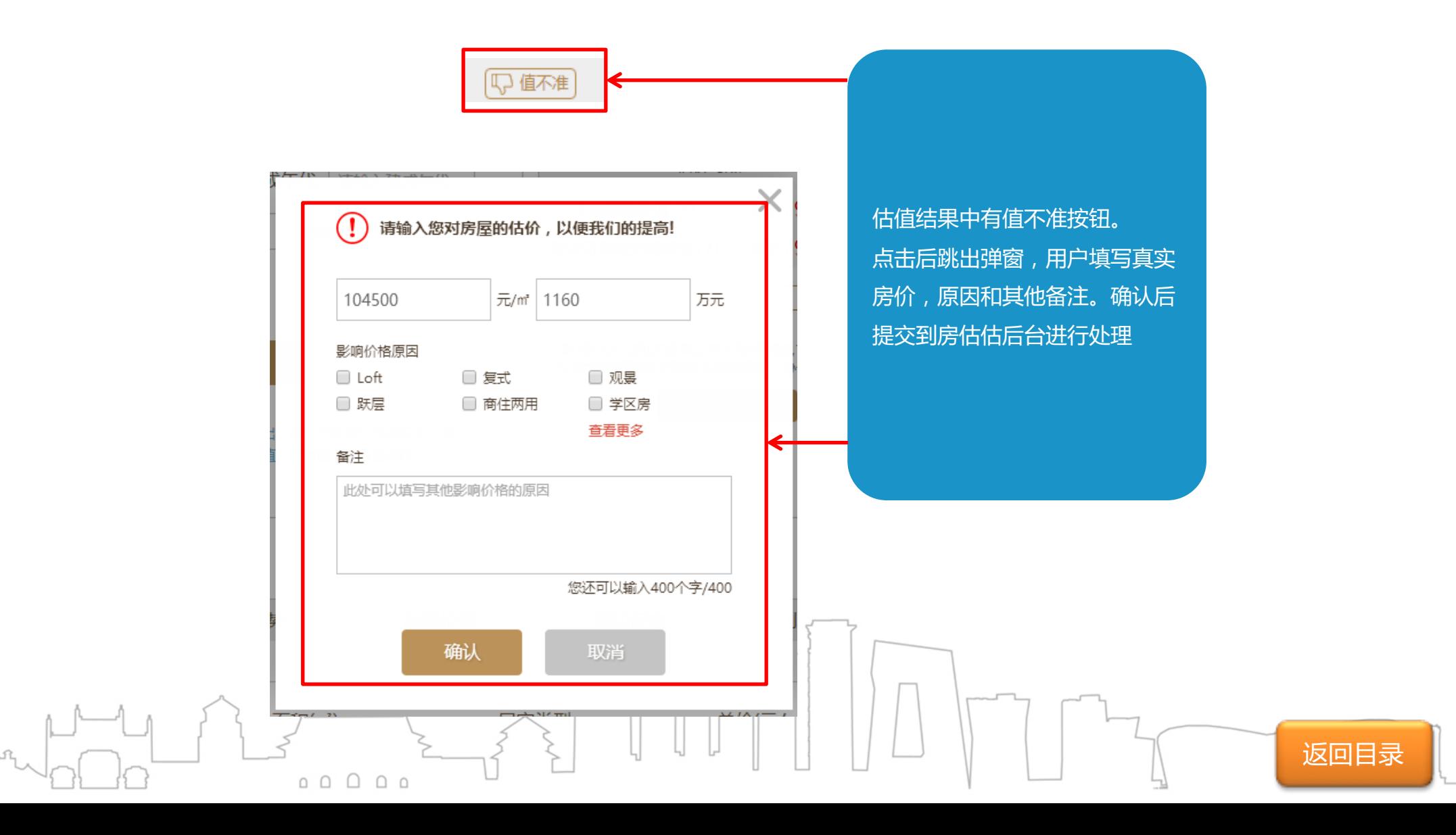

#### **4.5 金融估值-税费计算器**

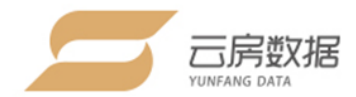

#### **税费计算器**

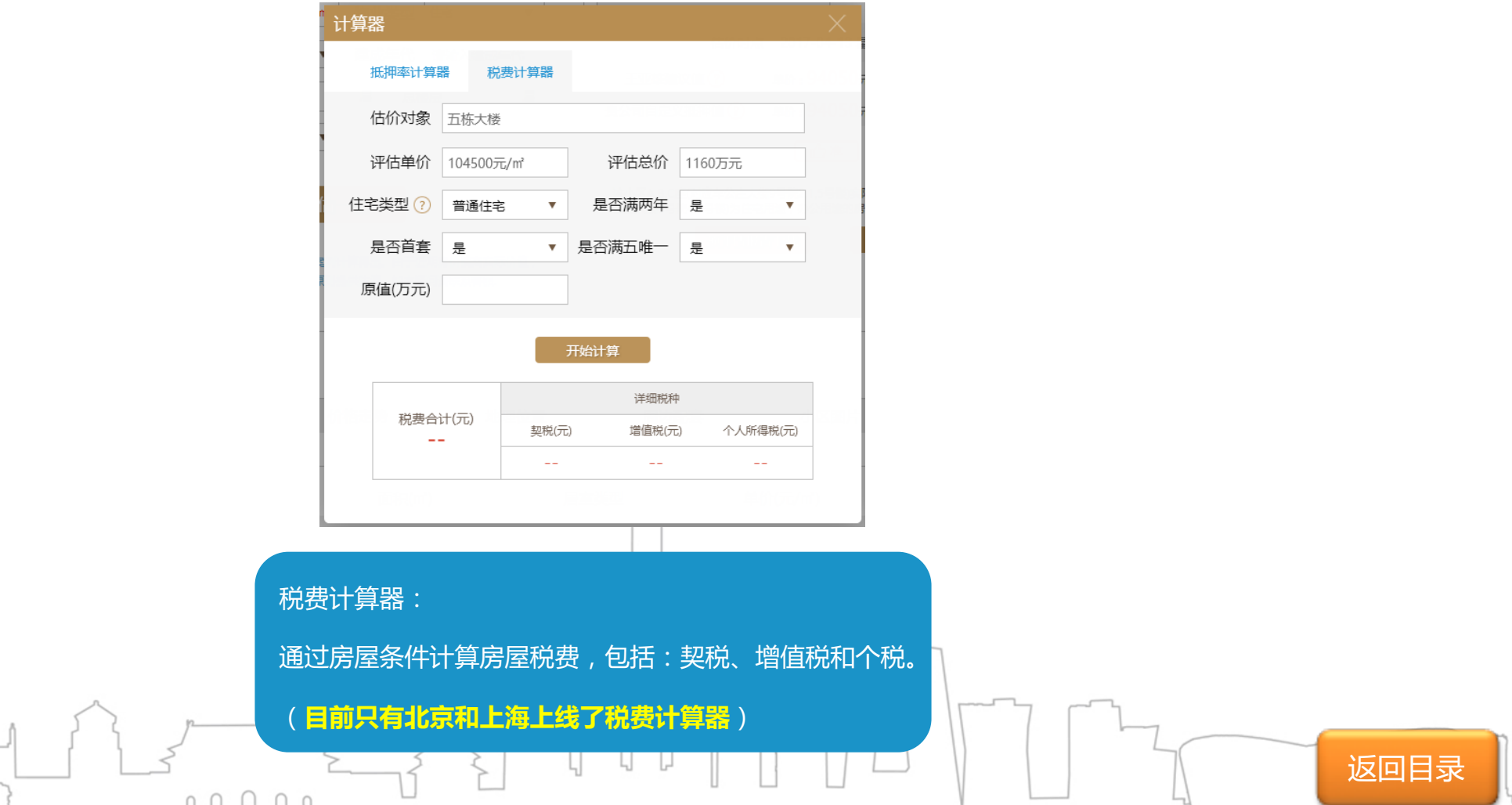

#### **4.6 金融估值-人工核价**

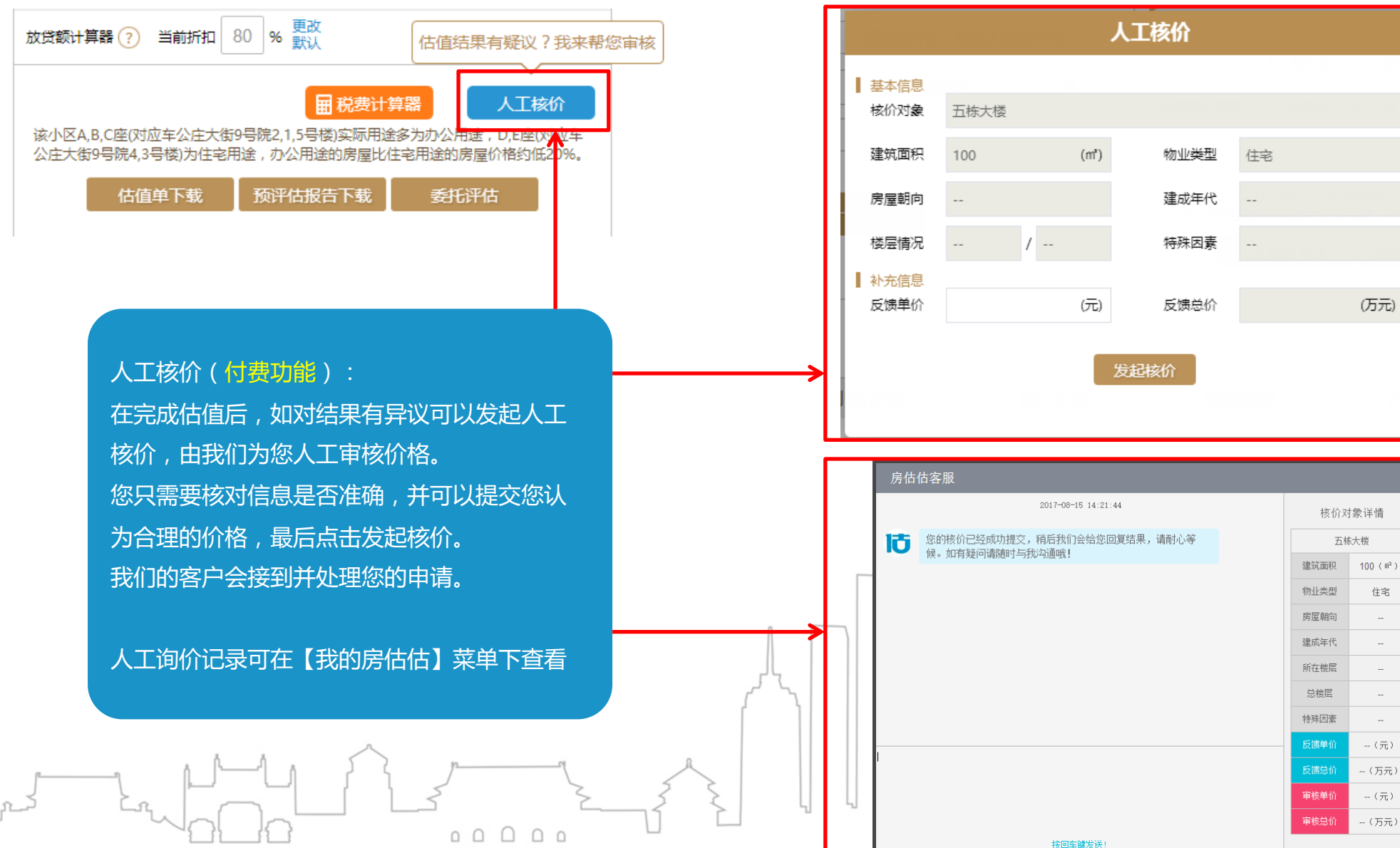

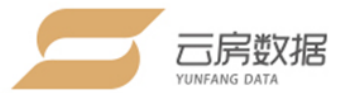

(万元)

住宅

**Si** 

i.

 $\omega$ 

 $\sim$ 

**A** 

 $-\left(\frac{\pi}{24}\right)$ - (万元)

 $-(\overline{\pi})$ 

 $-$  (万元)

返回目录

#### **4.7 金融估值-参考案例**

 $\Omega$ 

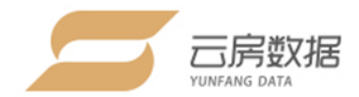

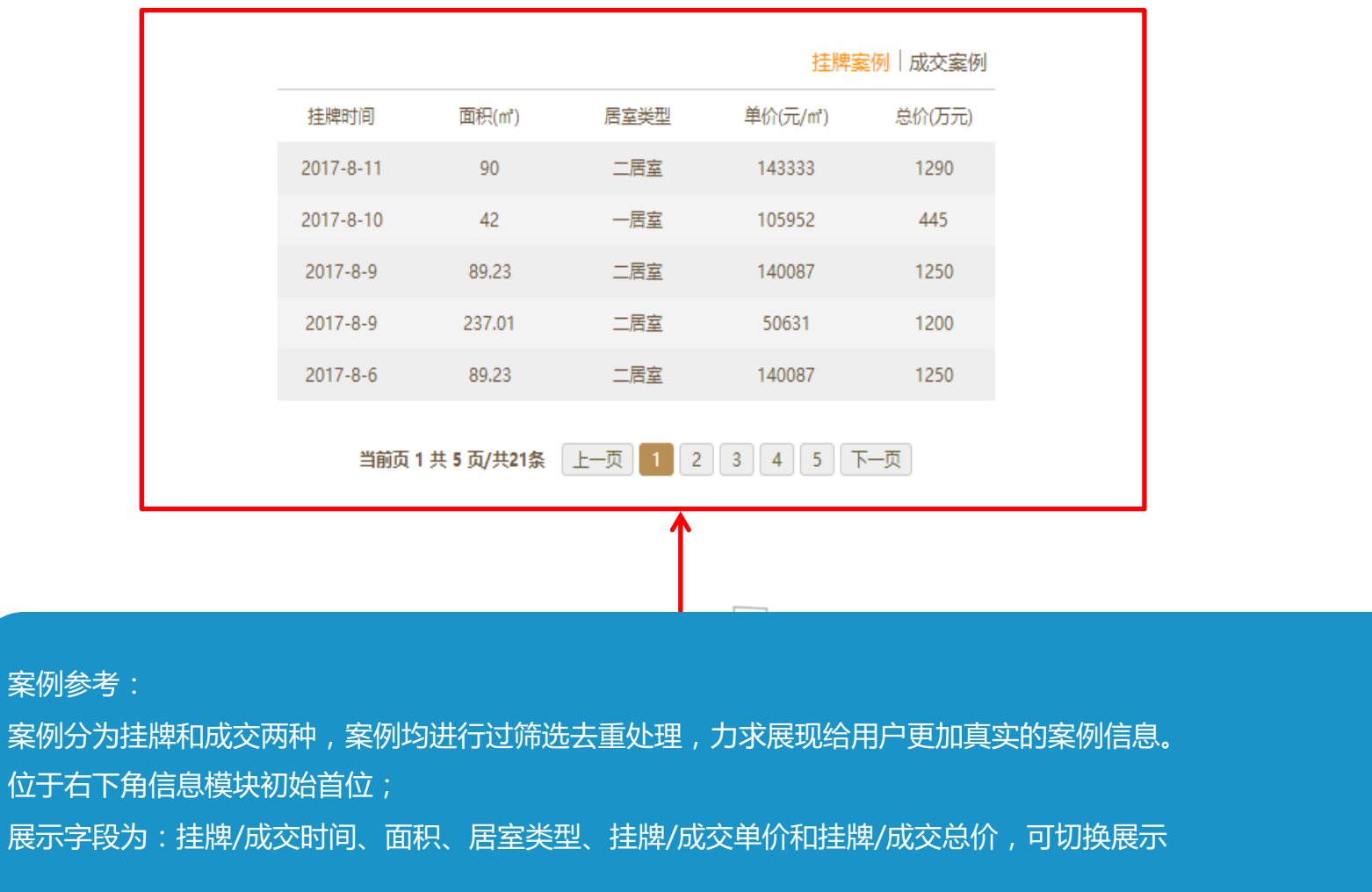

 $\overline{\phantom{a}}$ 

 $\Box$ 

U

Ц

 $\Box$ 

 $\overline{\phantom{0}}$ 

#### **4.8 金融估值-小区信息-基础信息**

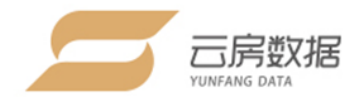

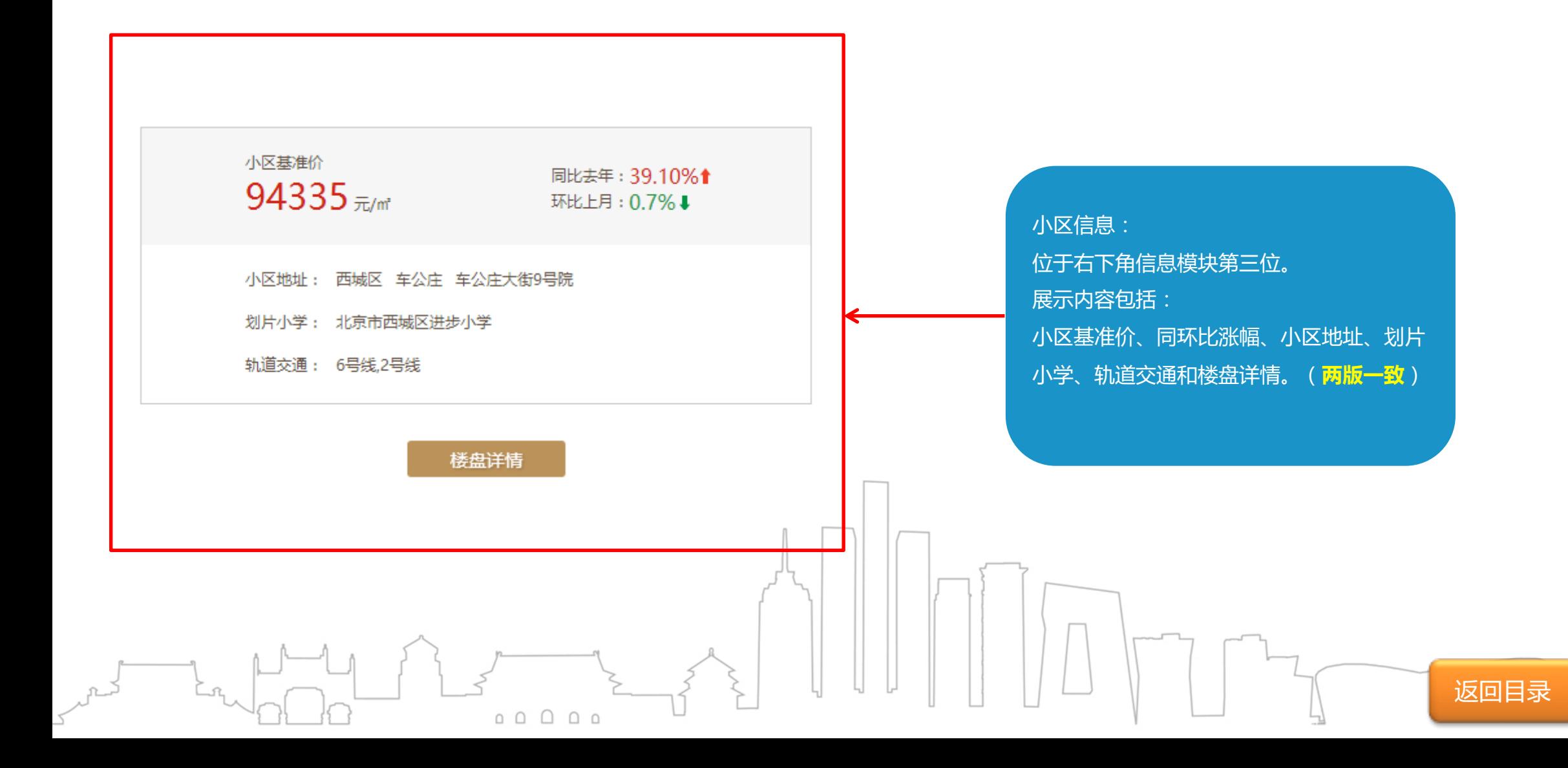

#### **4.9 金融估值-小区信息-楼盘详情**

#### 楼盘详情

楼盘信息

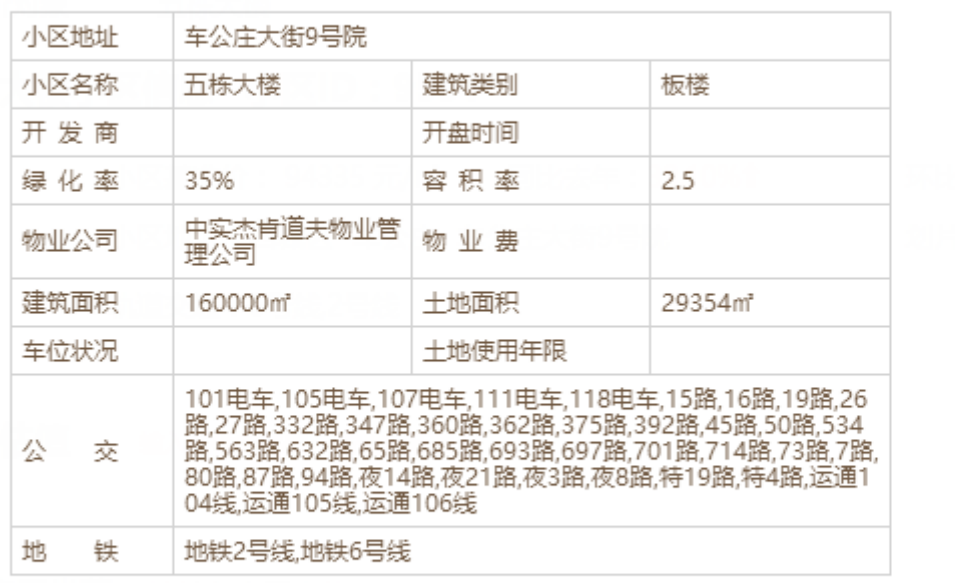

小区描述:五栋大楼位于北京中央行政办公区核心区域。项目占地29354平米、总建<br>筑面积约16万平米。由A、B、C、D、E五栋楼体组合而成。

楼盘图片

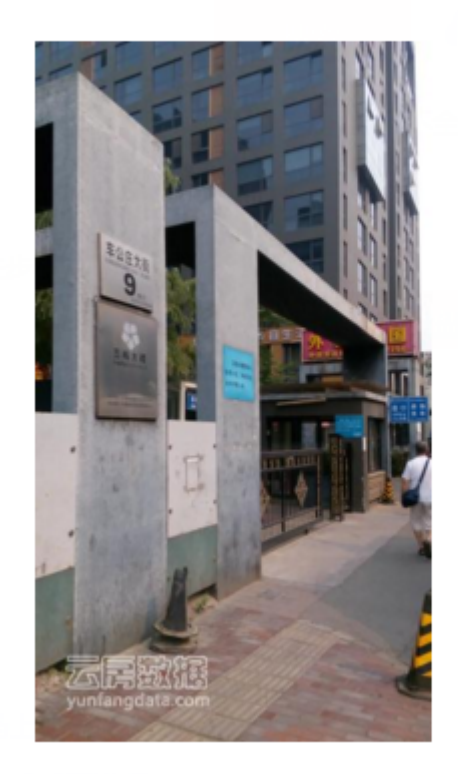

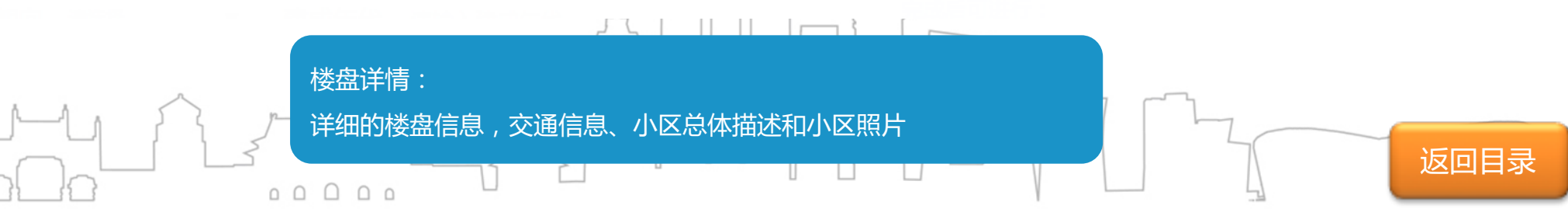

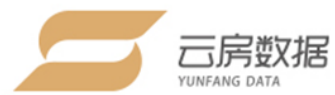

#### **4.10 金融估值-量价走势-价格走势**

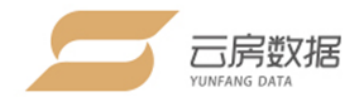

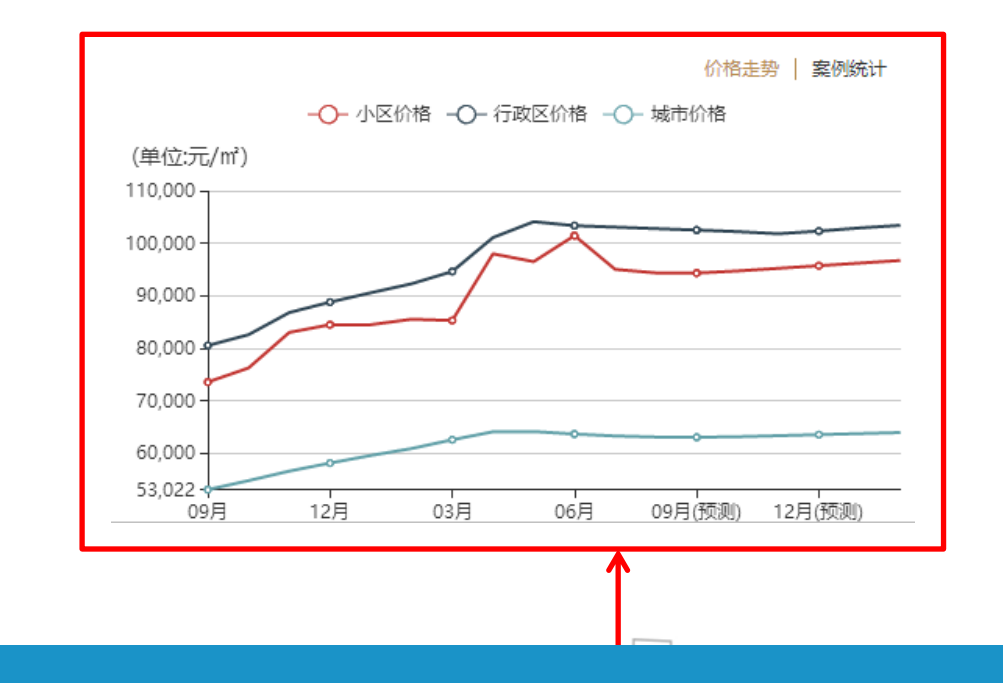

 $\Box$ 

 $\mathcal{L}$ 

 $\begin{array}{c} \circ \\ \circ \\ \circ \end{array}$ 

价格走势:

价格走势由小区价格、行政区价格和城市价格三条曲线组成,时间跨度为往期1年内价格走势和未来半年价格预测。 位于右下角信息模块第四位;

返回目录

#### **4.11 金融估值-量价走势-案例统计**

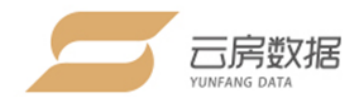

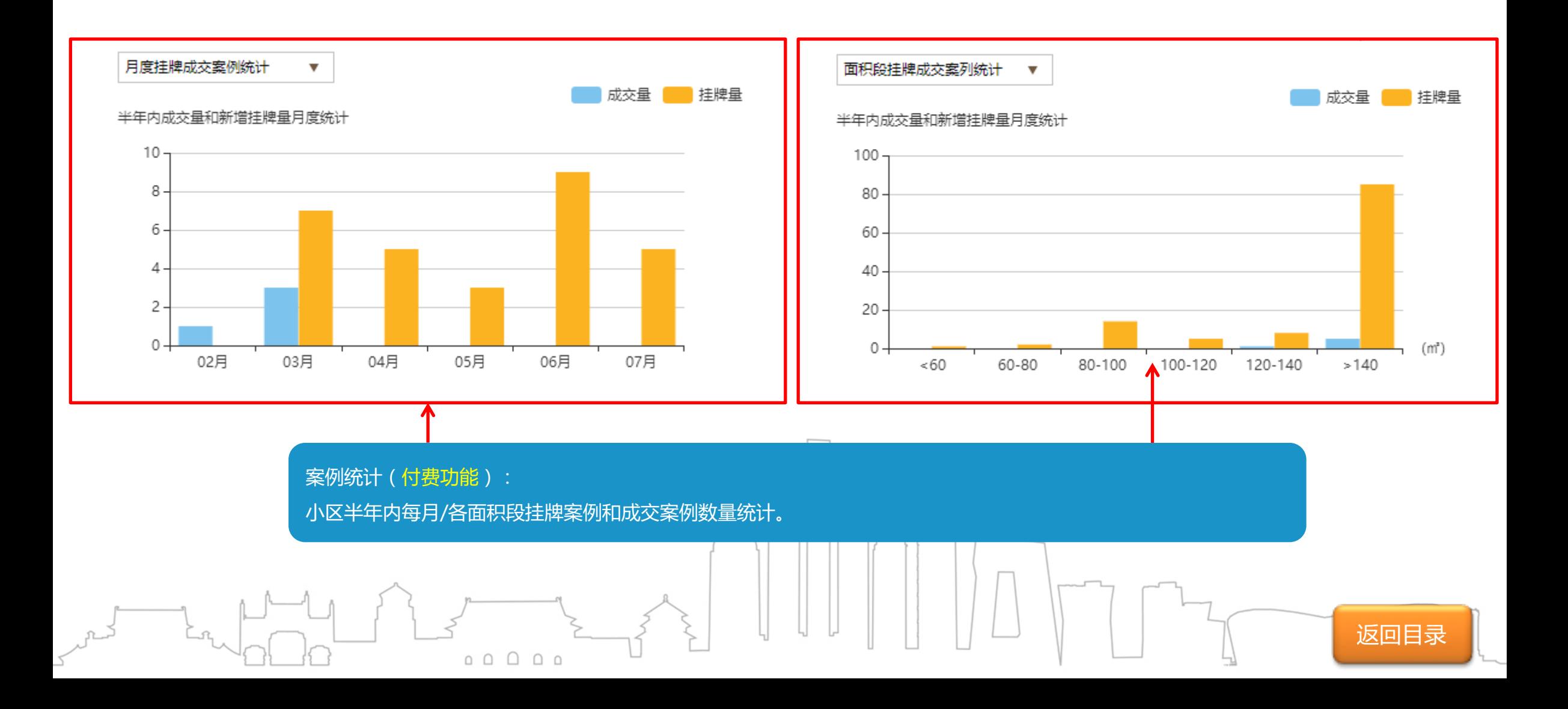

#### **4.12 金融估值-地理位置**

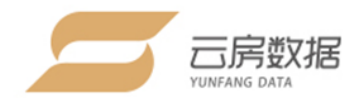

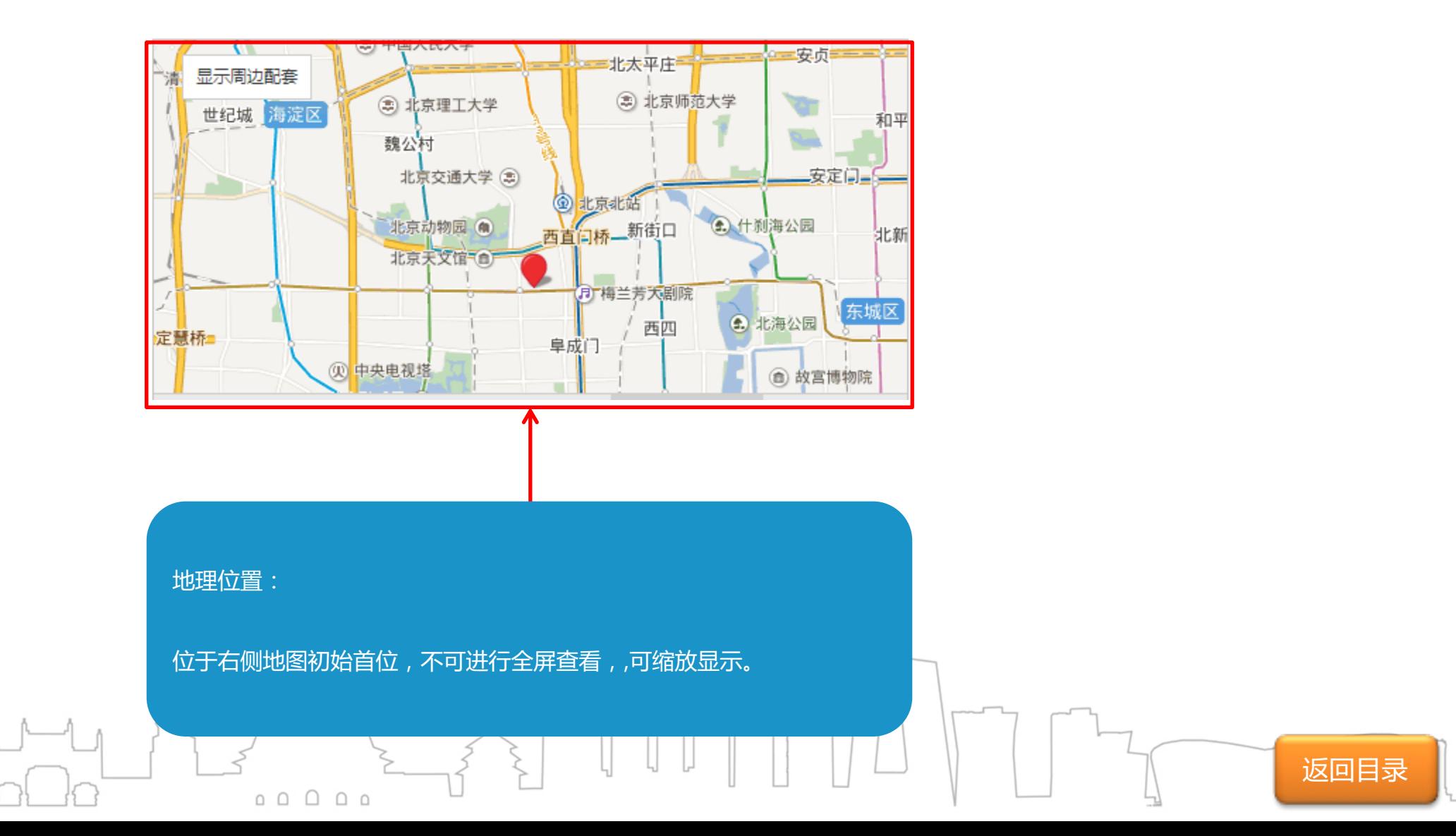

#### **4.13 金融估值-周边配套**

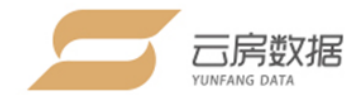

**紧版**

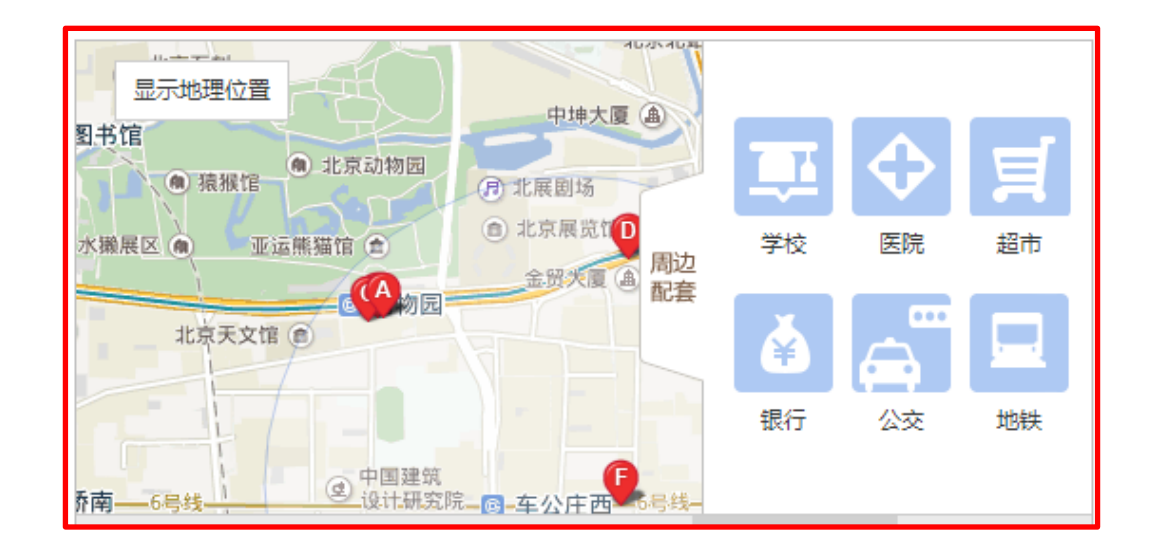

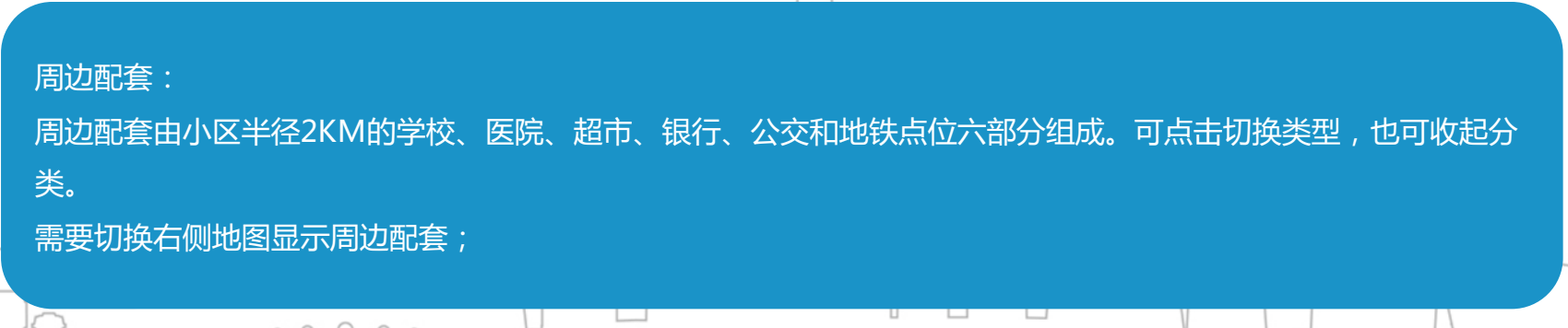

返回目录

#### **4.14 金融估值-周边小区**

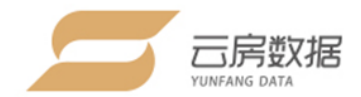

返回目录

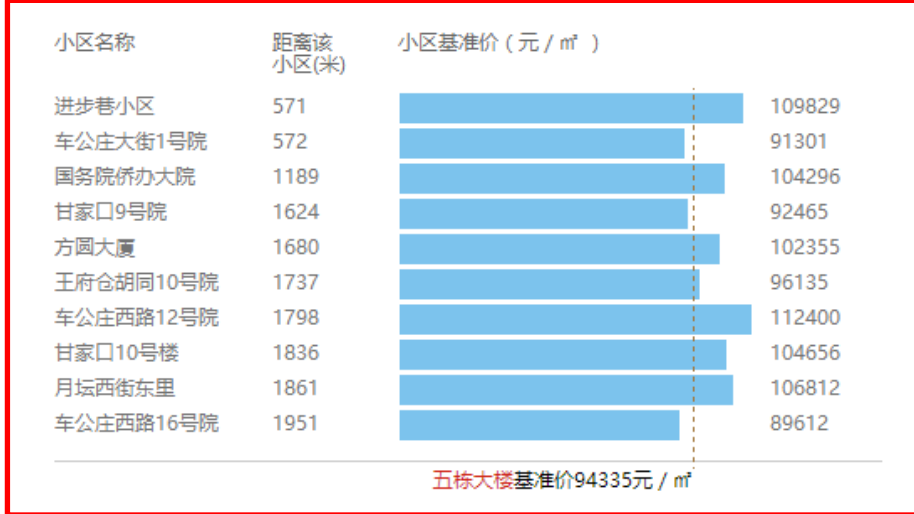

周边小区: 周边小区展示小区周边半径2KM内,临近小区名称、基准价、距离和查 询小区的基准价标线。 位于右下角信息模块第五位,展示8个小区;

 $\Box$ 

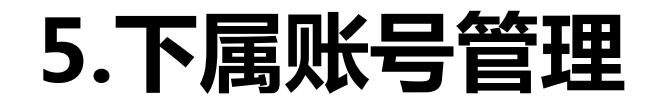

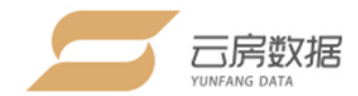

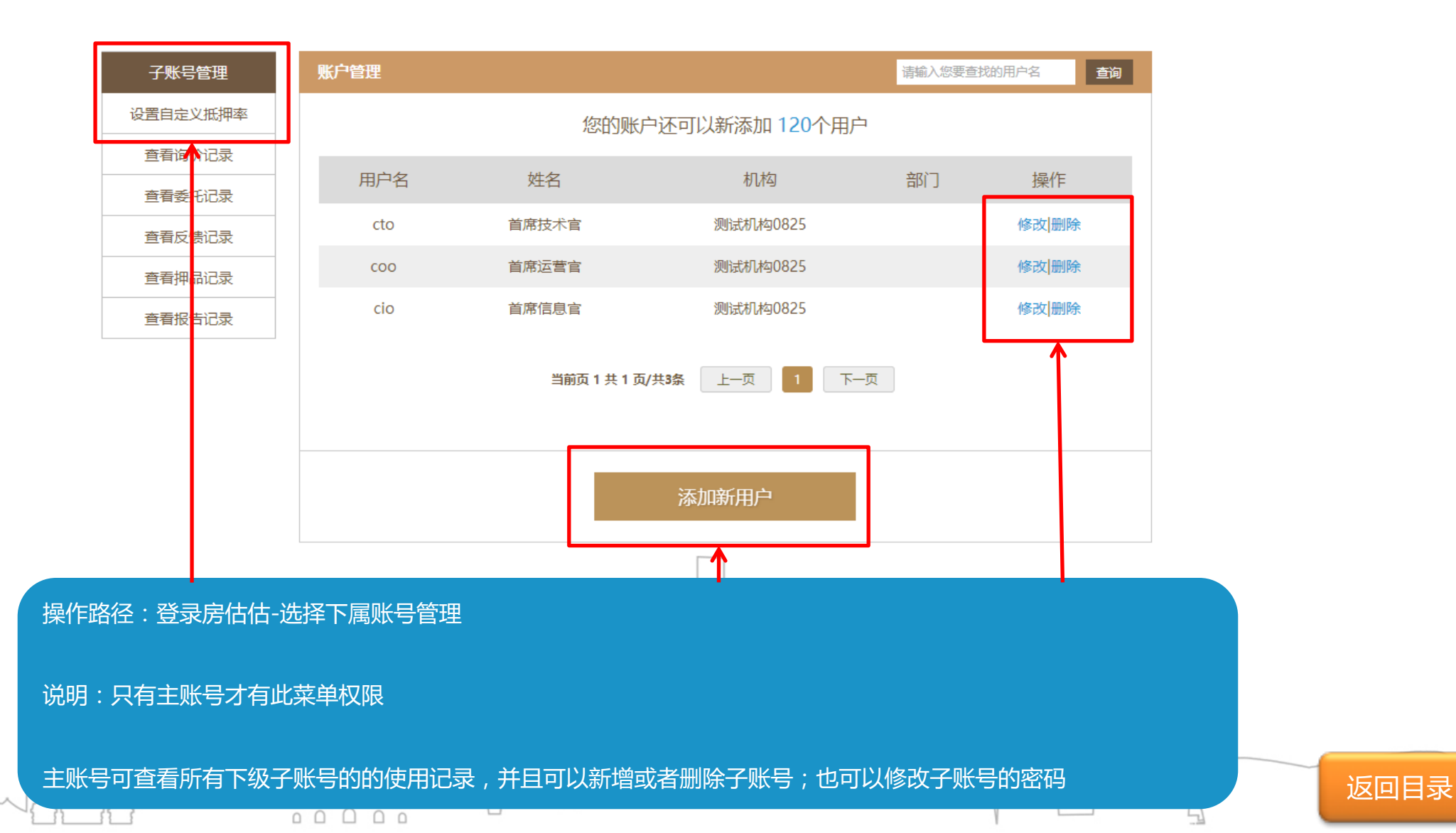

#### **5.1 下属账号管理-添加/修改用户**

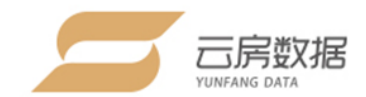

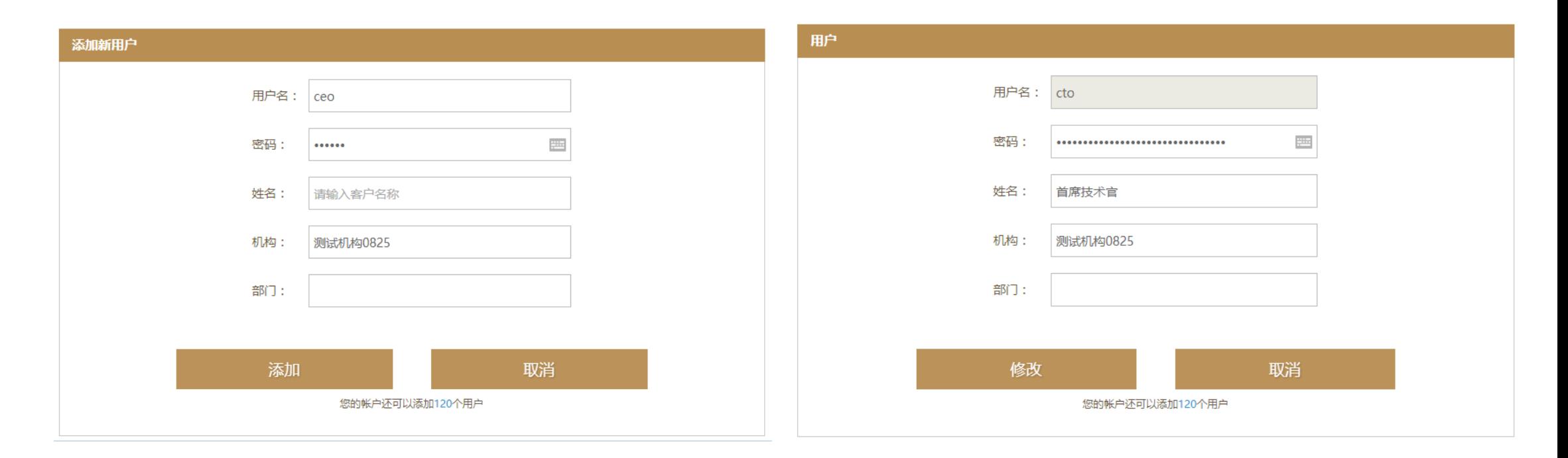

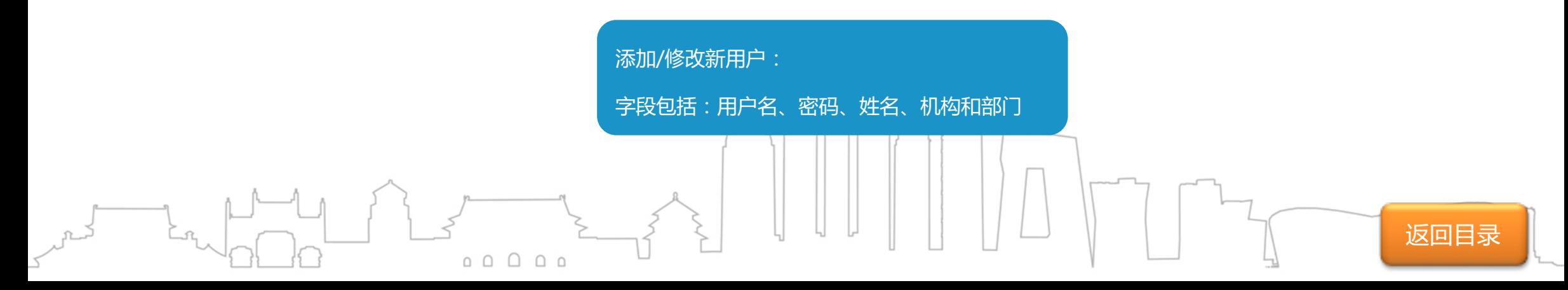

#### **5.2 下属账号管理-设置放贷折扣/结果展示项**

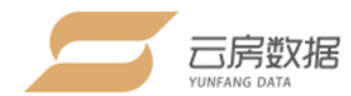

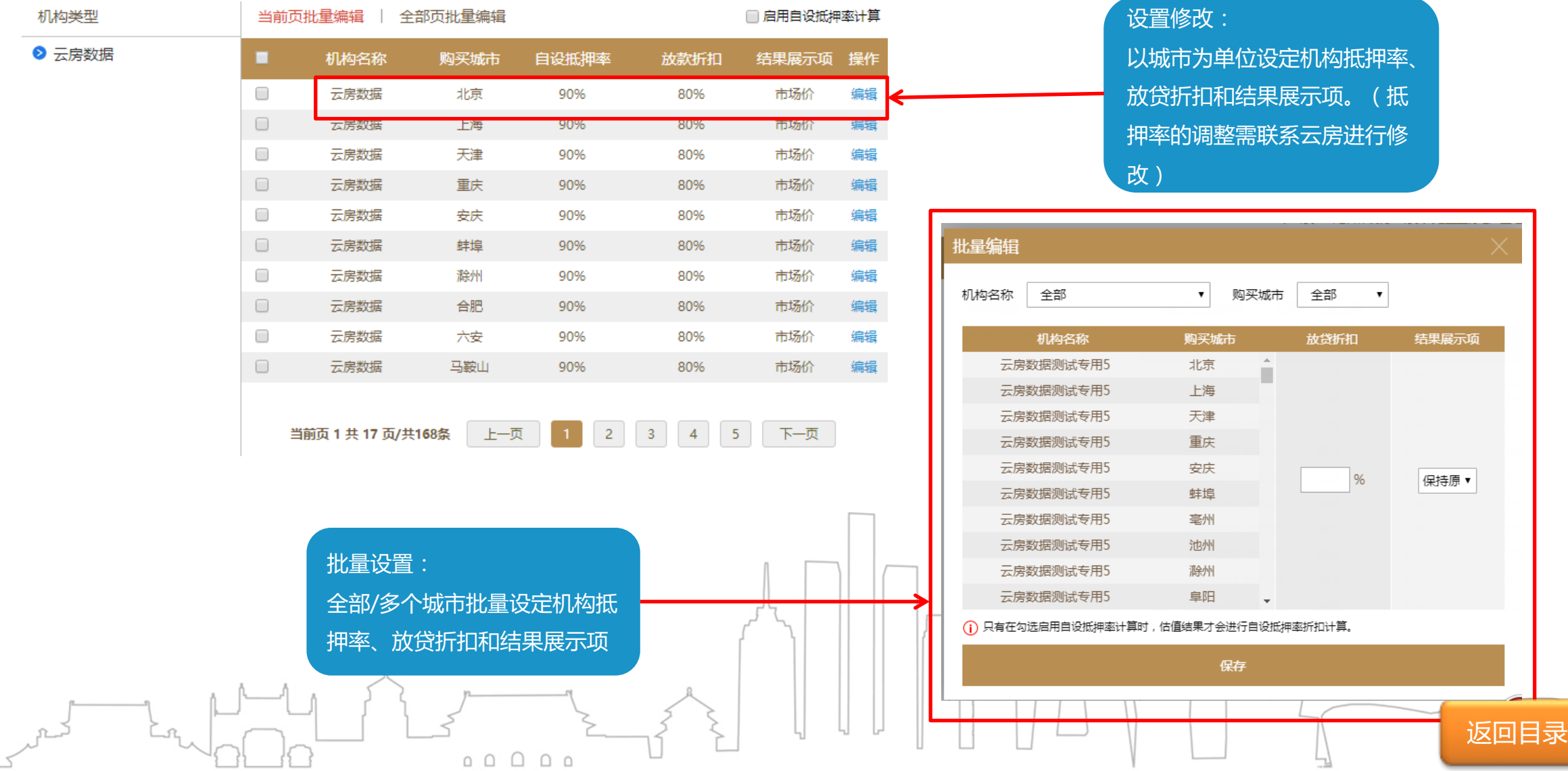

#### **5.3下属账号管理-下属记录查看** 询价记录 反馈记录

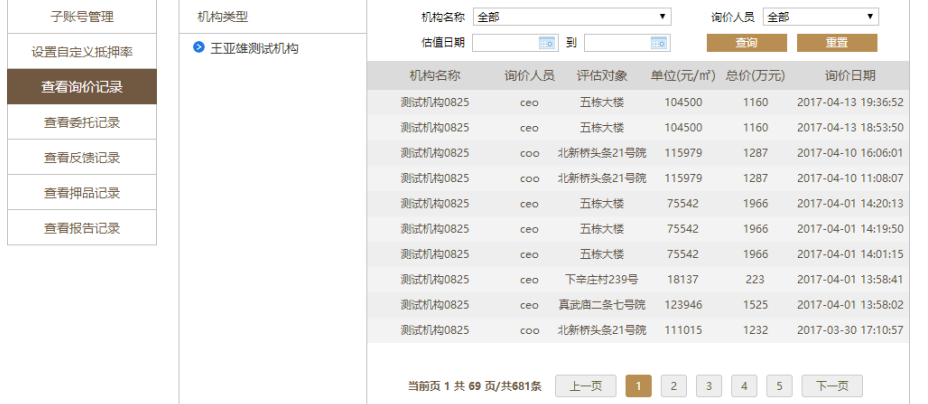

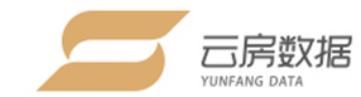

#### 子账号管理 机构类型 机构名称 全部 ▼ 反馈日期 **Fo**  $\overline{10}$ 反馈状态 全部 ▼ 反馈人员 全部  $\mathbf{v}$ 查询 重置 ● 王亚雄测试机构 设置自定义抵押率 机构名称 反馈人员 反馈内容 状态 时间 查看询价记录 测试机构0825 123 未回复 2016-09-08 14:41:33 查看委托记录 查看反馈记录 当前页 1 共 1 页/共1条 上一页 1 下一页 查看押品记录 查看报告记录

**押品记录**

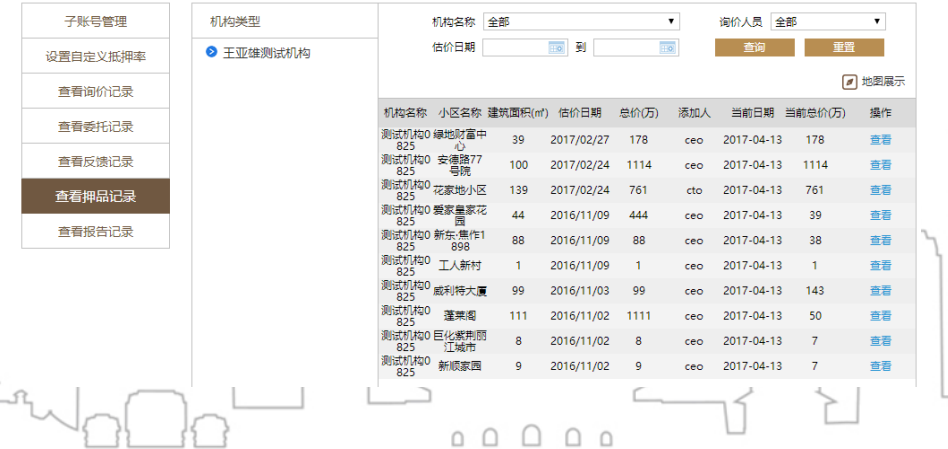

● 省级分行管理可查看直属的子账号记录, 也可选择不同 的二级分行查看对应的账号记录(可在组织架构树上点 选不同的二级分行)

● 二级分行管理员只能看到自己分行的子账号记录

返回目录

#### **6.联系我们-系统右侧悬浮窗口**

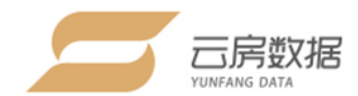

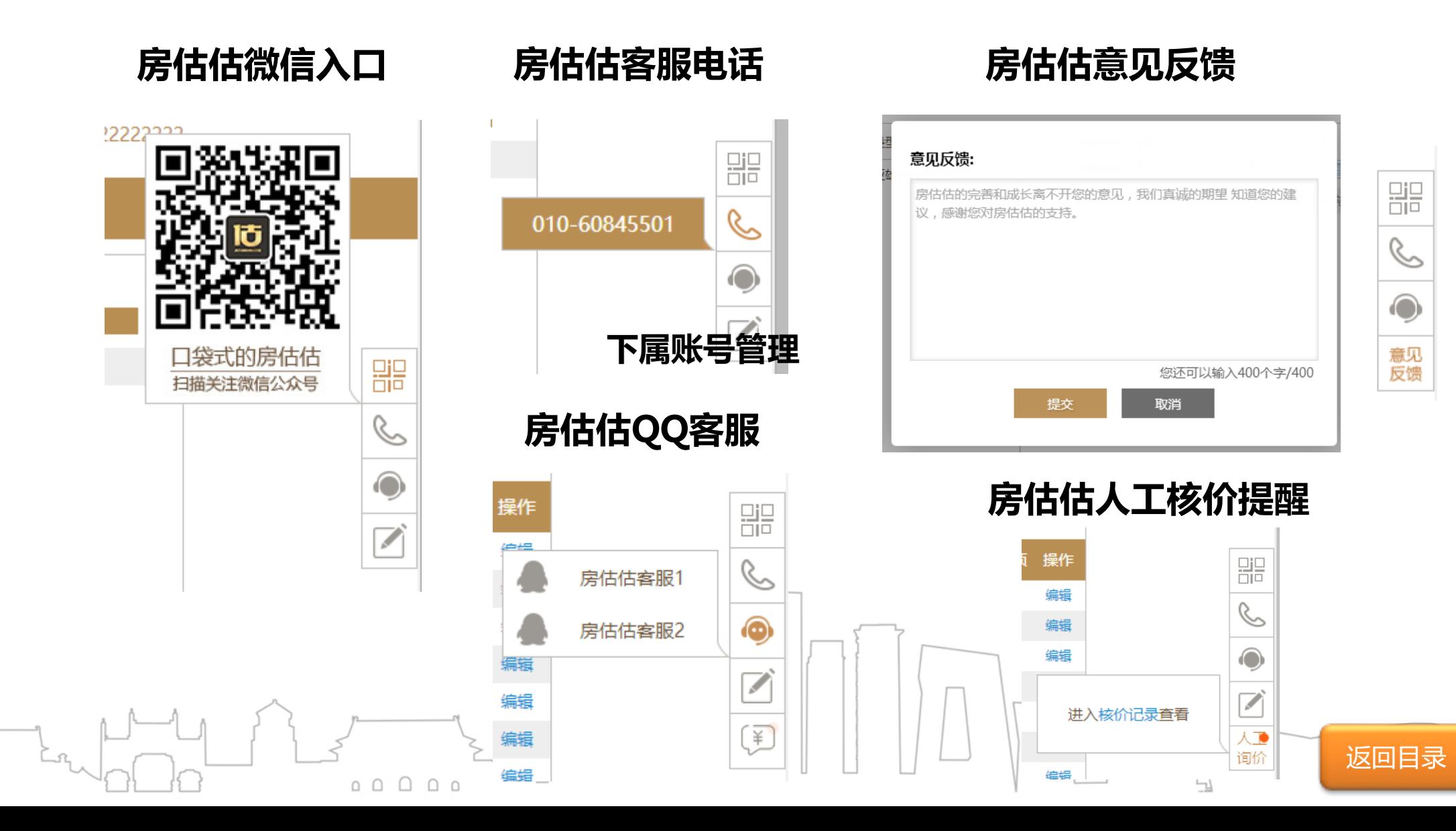

## THANKS

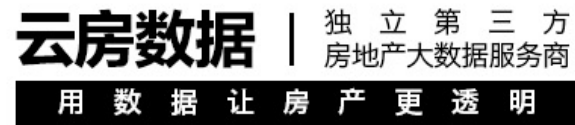

联系电话:400-816-5501

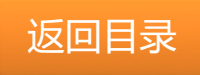